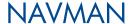

# ICN 500 series

with SmartST™ 2005

# User Manual

iCN 510 iCN 520

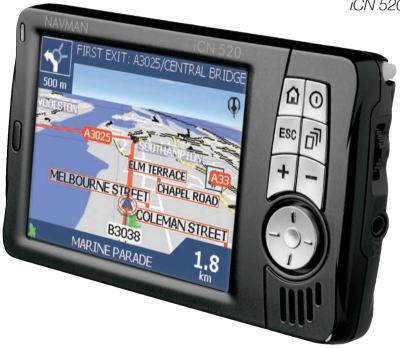

# **Contents**

| Box Contents                               | o  |
|--------------------------------------------|----|
| 1. Introduction                            | 7  |
| 2. iCN Features                            | 8  |
| 3. Positioning the iCN in a Vehicle        | 12 |
| 4. Starting Your iCN                       | 14 |
| 5. Memory Card                             | 18 |
| 6. Changing Language                       | 18 |
| 7. GPS Status                              | 20 |
| 8. Setting your Destination                | 21 |
| By Address - Europe and New Zealand        | 24 |
| By Address - Australia, Canada and USA     | 28 |
| By POI - Europe and New Zealand            | 32 |
| By POI - Australia, Canada and USA         | 35 |
| 9. Using the 2D Map Screen to Plan a Route |    |
| 10. Multi-stop Trips                       | 39 |
| Europe and New Zealand                     | 39 |
| Australia, Canada and USA                  | 44 |
| 11. Viewing Your Route                     | 50 |
| 12. The 2D Map Screen Pop-up Menu          | 55 |
| 13. Avoiding an Area                       | 56 |
| 14. Route Demonstrator                     | 57 |
| 15. Favourites and My Home                 | 59 |
| 16. Preferences                            | 64 |
| 17. SmartST Desktop                        | 78 |
| 18. Updating your iCN                      | 80 |
| 19. Installing Maps Using SmartST Desktop  | 81 |
| 20. Installing a Language on Your iCN 510  | 84 |
| 21. Continuous Continental Navigation      | 86 |
| 22. SmartST Desktop Advanced Features      | 88 |
| 23. Accessories                            |    |
| Appendix: Street Types                     | 94 |
| Support Information                        | 97 |
| Compliance                                 | 97 |
| Copyright                                  | 97 |
|                                            |    |

Thank you for purchasing this Navman iCN. We hope you enjoy your new GPS transferable navigation system. This user manual will help you Drive-Away™ with your iCN, straight out of the box.

Navman welcomes your feedback. To contact us or visit our website, see Support Information on page 97.

# Box Contents

Purchasers of SmartST 2005 software-only upgrade kits, see the enclosed Upgrade Guide for your Box Contents

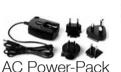

with Power-Cable Note: The number of plugs depends

on the country of purchase.

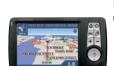

ISB Cable

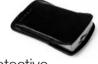

Protective Carry-Case

Memory Card (may not be included)

#### iCN with GPS Antenna

#### Mounting brackets

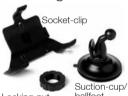

ballfoot Locking-nut

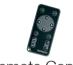

Remote Control (iCN 510, 520 Premium only)

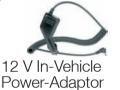

Power-Adaptor with Power-Cable

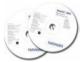

#### CD-ROMs, including:

- SmartST™ 2005 software including SmartST Desktop
- Map data
- User Manual (PDF format) and Adobe® Reader®

Note: The number of disks varies with country of purchase.

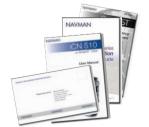

#### Documentation, including:

- User Manual
- In-Car Installation Guide
- Software Product Licence/ Limited Warranty Agreement
- Registration Card

# 1. Introduction

Whether you travel in your own country or elsewhere, the iCN will direct you to your destination without the need for map-books and second-hand instructions.

The Global Positioning System (GPS) is available free of charge, at any time, and is accurate to within 5 m (15 ft). Your iCN map provides street-level detail for door-to-door navigation, including Points of Interest (POIs) such as accommodation, petrol stations, railway stations and airports.

Use this manual to learn how to operate your iCN efficiently and safely, and discover all the different features available to you.

## GPS and GPS Signals

The Global Positioning System is a network of satellites that transmit accurate time and position information worldwide. GPS receivers receive signals from these satellites and use the information to determine an exact location. Satellites orbit the earth at around 12,000 miles. While a GPS receiver can detect signals from up to 12 satellites at any time, only three signals are needed to provide a position or "GPS fix" (latitude and longitude) for vehicle navigation systems.

The iCN GPS antenna receives GPS signals. To receive GPS signals, ensure that the iCN is outdoors, or in a vehicle outdoors, and the GPS antenna has an unobstructed view of the sky. The iCN can operate in all weather types except snowfall.

For details about GPS and your iCN, see page 20.

# Safety Notice

WARNING: In a vehicle, it is your sole responsibility to place, secure and use the iCN in a manner that will not cause accidents, personal injury or property damage. The user of this product is solely responsible for observing safe driving practices. It is your responsibility to read and follow the vehicle mount installation instructions and to use the product consistent with your government's laws/regulations. Consult the vehicle manual to ensure the mounting location is safe.

It is your sole responsibility to adhere to the following safety instructions at all times:

- Do not operate the iCN while driving or place the iCN in a position that obstructs the driver's view
- Do not mount the iCN in a way that may be distracting or interfere with the safe operation of the vehicle, the deployment of airbags or other safety equipment.
- Do not leave the iCN in view while your vehicle is unattended, especially in strong or direct sunlight.
- Do not use or handle the iCN when it is hot; leave it to cool, out of direct sunlight.

Failure to adhere to these instructions may lead to serious personal injury, including death, or property damage. Navman disclaims all liability for use of the iCN that contributes to injuries, death, property damage or violates law.

# 2. iCN Features

We recommend that you familiarize yourself with the iCN's basic operations, such as using the stylus, **4-way toggle** and **Volume** control.

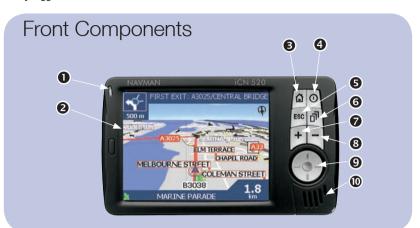

|       | Component        | Description                                                                                                    |
|-------|------------------|----------------------------------------------------------------------------------------------------|
| 1 Cha | Charge Indicator | Amber indicates that battery is charging;                                                                                                    |
|       | Charge Indicator | Green indicates that battery is fully charged.                                                                                                    |
| 2     | Touch Screen     | Displays maps and menu options.                                                                                                    |
| 4     | Touch Screen     | Tap with the stylus to select menu options or enter information.                                                                                                    |
|       | Menu             | Displays the Main Menu screen.                                                                                                    |
| ₿     |                  | Press and hold to reset the iCN.                                                                                                    |
|       | Douge            | Turns the iCN on or off.                                                                                                    |
| 4     | Power            | When off, the iCN enters a suspended state.                                                                                                    |
| 6     | ESC              | Cancels an action, returns to the previous screen and deletes<br>the last text character on the <i>Keyboard</i> screen; hold down for<br>longer to delete a whole line at once. |
| 6     | Page             | Cycles through the 2D Map, 3D Map, Next Turn and Next 4 Turns screens; displays additional preferences or search-result screens, when available.                                |
| 0     | +                | Displays a smaller area in greater detail on the <i>Map</i> and <i>3D Map</i> screens, or press and hold to increase the screen brightness.                                     |
| 8     | -                | Displays a larger area in less detail on the <i>Map</i> and <i>3D Map</i> screens, or press and hold to decrease the screen brightness.                                         |

|   | Component    | Description                                                                                                    |
|---|--------------|----------------------------------------------------------------------------------------------------|
| 9 | 4-Way Toggle | Selects Main Menu options, keyboard characters and Preferences, moves around the 2D Map screen to select a destination, and scrolls through lists, such as lists of search results; press centre to confirm the selected menu option, text or preference; press up or down to adjust the viewing angle on the 3D Map screen. |
| 0 | Speaker      | Outputs voice commands and warnings. Use the <b>Volume</b> control to adjust.                                                                                                    |

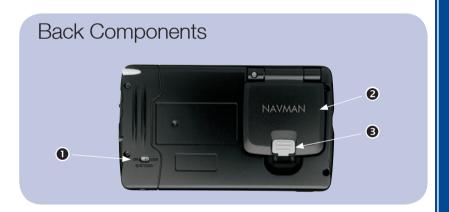

|   | Component               | Description                                                                                                    |
|---|-------------------------|----------------------------------------------------------------------------------------------------|
| 0 | Battery Switch          | Must be set to <b>ON</b> for normal use. Switching to <b>OFF</b> will turn the battery off, saving battery power. |
| 2 | GPS Receiver            | Receives signals from GPS satellites when lifted out to the horizontal position.                                  |
| 8 | External Antenna Socket | Connection socket for GPS mMCX External Antenna (not included). Protected by rubber cover.                        |

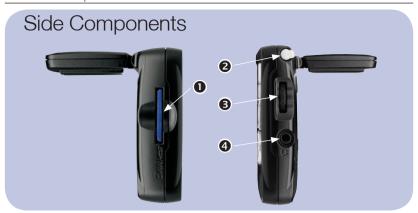

|   | Component        | Description                                                                                                    |
|---|------------------|----------------------------------------------------------------------------------------------------|
| 0 | SD/MMC Slot      | Slot for memory card. Memory card must be inserted with label facing forward.                                                 |
| 2 | Stylus           | Used to tap the screen to make selections and enter information; Pull out of the slot to use and insert in the slot to store. |
| 8 | Volume Control   | Rotate up or down to hear a sound test; rotate and hold to adjust volume.                                                     |
| 4 | Headphone Socket | Connection socket for headphones or earphones (not included).                                                                 |

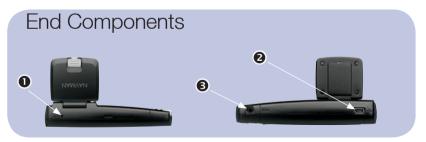

|   | Component    | Description                                                         |
|---|--------------|---------------------------------------------------------------------|
| 0 | Reset        | Resets the iCN; press using the stylus.                             |
| 2 | USB Socket   | Connection socket for USB cable to your computer.                   |
| 8 | Power Socket | Connection socket for vehicle power-adaptor or AC power-pack cable. |

# Stylus

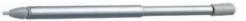

The stylus is your input device. Pull the stylus out of the slot and extend it for ease of use. Store it in the slot when not in use.

- Tap the screen with the stylus to select.
- Tap and drag the screen with the stylus to navigate the Map and 3D Map screens.

# Internal Battery

The iCN has an internal battery that when fully charged should power the iCN for 4 hours. You can monitor battery power at the *Power Status* screen:

Main Menu → Preferences → More Preferences → Hardware → Power Status

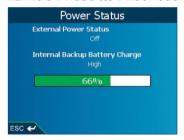

#### Charging the Battery

When the battery is charging, the **Charge Indicator** is amber; when the battery is fully charged, the **Charge Indicator** is green.

- To charge the iCN in a vehicle, plug the vehicle power-adaptor into the **Power Socket** on the bottom of the iCN and the other end into the vehicle power-socket.
- To charge the iCN using an electrical wall outlet, plug the AC power-pack into the Power Socket on the bottom of the iCN and the other end into the wall outlet.

# 3. Positioning the iCN in a Vehicle

Before you begin, check if your vehicle is fitted with a heat-reflective or heated windscreen. If so, you will need to purchase an external antenna for your iCN to receive GPS signals. See page 93.

Follow the safety notice on page 7 to ensure that the iCN does not obstruct the driver's view, or interfere with the operation of vehicle airbags and safety devices.

# Assembling the iCN Suction-Mount

Choose a position on the windshield that is clearly visible to the driver without obstructing the view of the road.

- 1. Assemble the suction-mount:
  - Slip the locking-nut over the ballfoot.
  - Snap the socket-clip onto the ballfoot.
  - Screw the locking-nut onto the thread of the socket-clip until firm.
- Check the Battery Switch on the back of the iCN. If it is switched to OFF, then remove the stylus and use it to switch the Battery Switch to ON.
- 3. Open the GPS antenna outwards, so that it has a clear view of the sky.
- Gently insert the memory card in the Memory Card slot with the label facing the front of the iCN. See page 18 for how to insert the memory card.

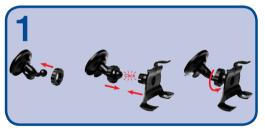

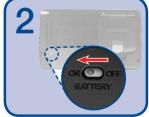

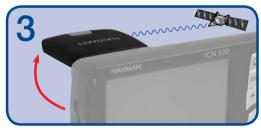

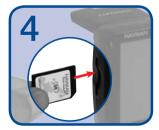

- 5. Insert the iCN into the suction-mount:
  - a. Position the two locating-tabs on the underside of the iCN into the corresponding slots on the socket-clip.
  - b. Snap the upper side of the iCN into the socket-clip.
- 6. Use the alcohol swab to clean and dry the suction-cup and the mounting-area on the windshield, then attach the suction-mount to the windshield:
  - a. Hold the suction-cup firmly against the windshield and
  - b. Press the lever towards the suction-cup.
- 7. Connect the iCN to the vehicle power supply:
  - a. Plug the small end of the In-Vehicle Power-Adaptor into the Power Socket on the left side of the iCN.
  - b. Plug the other end of the In-Vehicle Power-Adaptor into the 12 V vehicle power-socket.
- 8. Press **①**.
  The iCN will turn on.

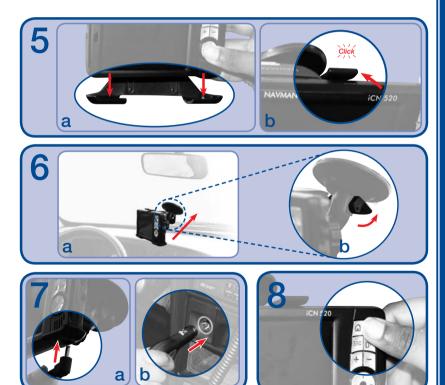

# 4. Starting Your iCN

The Main Menu screen provides access to all of the iCN's functions, including navigating to a destination.

#### Step One: Turn iCN On

 Check the Battery Switch on the back of the iCN. If it is switched to OFF, then remove the stylus and use it to switch the Battery Switch to ON.

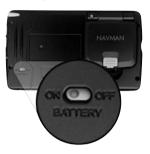

Gently pull the bottom of the GPS receiver away from the iCN.The receiver will lift out to a horizontal position to allow it to obtain a GPS fix.

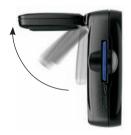

3. Press **①**. The iCN will turn on.

#### Step Two: Language Screen

iCN 510: If you purchased your iCN 510 in Australia, Canada, United Kingdom or United States, then English is chosen by default and the *Warning* screen will display instead of the *Language* screen. Go to Step Three: Warning Screen.

To change the language from English to another, see Installing a Language on Your iCN 510 on page 84.

iCN 520: If you purchased your iCN 520 in Australia, Canada, New Zealand, or United States, then English is chosen by default and the Warning screen will display instead of the Language screen. Go to Step Three: Warning Screen.

#### European Users:

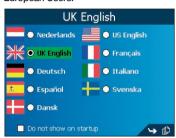

1. Tap your language choice.

Note: Ensure that the memory card supplied with your iCN is inserted in the **SD/MMC** slot (see page 14). If you are using a different memory card or files on your original memory card have been deleted, you may need to install a language on your iCN internal memory. See Changing Language on pages 18-19.

- To prevent the Language screen from displaying on each startup, select the Do not show on startup check box.
  - **iCN 520:** Selecting the **Do not show on startup** check box will install the selected language to your iCN internal memory. See page 19 for more information.
- 2. Tap to go to the next screen. The Warning screen will display.

#### Step Three: Warning Screen

- 1. Read the warning message.
- 2. Tap **Accept** to confirm that you understand. The first *Tutorial* screen will display.

#### Step Four: Tutorial Screens

- 1. Read the Tutorial screen.
  - To prevent the Tutorial from displaying on startup, select the Do not show Tutorial on startup check box.
- 2. Tap to move through each *Tutorial* screen. The *Main Menu* screen will display.

#### Main Menu Screen

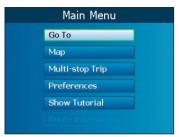

- Use the stylus to select a Main Menu option.
- ullet Return to the *Main Menu* screen at any time by pressing  $oldsymbol{\Omega}$ .
- The **Route Information** option is only available when a route has been calculated. See page 53-54 for more information.

### ToTurn iCN Off

When your iCN is off, it enters a suspended state and the system stops operating. When you turn your iCN on, it returns to the screen you were last viewing.

- Remove the iCN from the suction-mount bracket if necessary, then gently push the GPS receiver back towards the iCN.
   The receiver will click into place.
- 2. Press O.

The iCN will enter a suspended state and the screen will turn off.

## Power-Saving Suspended State

To save battery power, your iCN will automatically enter a suspended state after a set period of time. You can change the default suspended-state settings at the *Power Options* screen.

Main Menu → Preferences → More Preferences → Hardware → Power Options

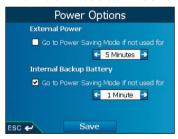

Note: If you are not going to be using the iCN for a period of time, switch the **Battery Switch** to **OFF** to save battery power.

## Reset iCN

Normally you do not need to reset your iCN; however, should your iCN not turn on or not respond, you can reset it to solve the problem.

To reset your iCN, either:

- a. Press and hold **1**.

  The message *Reset Device?* will display. Tap **Yes**.
- b. Use the stylus to press the **Reset** button on the top of the iCN.

# 5. Memory Card

Your iCN came with a memory card containing a preactivated map of the region in which it was purchased. To navigate to your destination you will first need to insert the memory card in your iCN.

Important: If any of the files on the memory card are deleted, or if you are using a different memory card from the one that came with your iCN, you may need to install a language to the iCN internal memory and install maps to your memory card. To install a language, see Changing Language below; for installing maps using SmartST Desktop on your computer, see Installing SmartST Desktop on Your Computer on page 78 and Installing Maps Using SmartST Desktop on page 81.

# Inserting Memory Card

Gently insert the card in the SD/MMC slot with the label facing the front of the iCN.

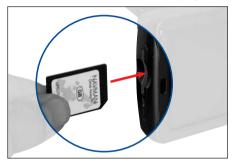

# Removing Memory Card

Gently push down on the top edge of the card to release it, and pull it out of the slot.

# 6. Changing Language

#### iCN 510

The memory card that came with your iCN 510 contains a selection of languages. As long as this memory card is inserted in your iCN, you will be able to navigate using any of these languages by selecting one at the *Language* screen at startup, or at the *Preferences - Language* screen (see page 66).

The iCN 510 can store one language in internal memory, which is UK English by default. If you are using a different memory card to the one supplied with your iCN, you will only be able to navigate using this one language. To change the language stored in internal memory, complete *Installing a Language on Your iCN 510* on page 84.

#### iCN 520

The memory card that came with your iCN 520 contains a selection of languages. As long as this memory card is inserted in your iCN (and you have not selected the **Do not show on startup** check box on the *Language* screen), you will be able to navigate using any of these languages by selecting one at the *Language* screen at startup.

The iCN 520 can store two languages in internal memory: UK English and one which you have installed using the below procedure. This means that if you are using a different memory card to the one supplied with your iCN, you can navigate using either UK English or your chosen language by selecting one at the *Preferences - Language* screen (see page 66).

#### Installing a Language to your iCN 520

To install a language on your iCN, the *Language* screen must be enabled to display at startup. If you have disabled the *Language* screen from displaying at startup, or you purchased your iCN 520 in Australia, Canada, New Zealand or United States, you must ensure the **Language Selection Screen** check box is selected on the *Preferences - Startup* screen. See page 77.

- 1. Turn on your iCN as per Step One of Starting Your iCN on page 14.
  - If your iCN is already on, reset it as per the instructions on page 17.
- 2. When the Language screen is displayed, tap your language choice.

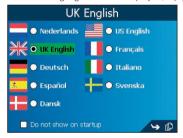

- 3. Select the Do not show on startup check box.
- 4. Tap ( ... The selected language is installed to your iCN. The Warning screen will display.
- 5. Continue to Step Three of Starting Your iCN on page 15.

# 7. GPS Status

Signals are transmitted by Global Positioning System (GPS) satellites orbiting the Earth.

You can view your GPS status at any time from the 2D Map, 3D Map, Next Turn and Next 4 Turns screens.

The GPS Strength Indicator will display green when there is a valid fix (2D or 3D), and between one and three bars will display to indicate the strength of the signal; the GPS Strength Indicator will display red when no fix is available.

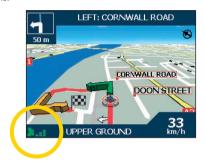

Tap the **GPS Strength Indicator** to open the *Satellite Signal Strengths* screen. For more detailed information on your current GPS fix, see GPS Status on page 73.

# 8. Setting Your Destination

For your safety, enter destination information before you start a journey.

#### Do not operate the iCN while driving.

Select a destination using the *Destination*, *Keyboard* and *Preview* screens, which used together form a destination wizard.

This section describes how to use each of these screens and provides two case studies to help guide you through setting your destination.

# **Destination Screen**

The Destination screen is used to select your destination by area, street, postal code/ZIP code, Point of Interest (POI), intersection, city, town, country or state.

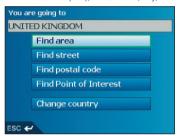

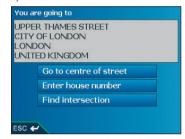

As you specify each part of the address, it will display in the **You are going to** field at the top of the screen. The available options will change to reflect the parts of the address still to be completed.

# Keyboard Screen

The Keyboard screen will display when you are required to enter text, such as when searching for a street name. As you select each character, the first two results will display. Tap Late to see more search results. Search results will be listed in matching order, with the closest matches appearing at the top of the list.

The Keyboard screen can display in three modes: alphabet, alternate and number/symbol.

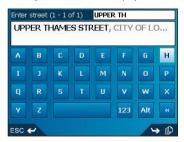

Figure 1. Alphabet Keyboard

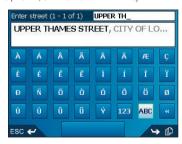

Figure 2. Alternate Keyboard

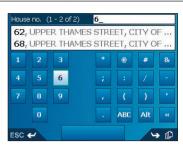

Figure 3. Number/Symbol Keyboard

As you select each character, the first two results will display. Tap [ to see more search results.

- To select a character or a search result, tap the character or search result.
- To delete a character, press ESC or tap <<; hold ESC to delete the line.
- To display the number/symbol Keyboard screen (Figure 3), tap 123.
- To display the alternate Keyboard screen (Figure 2), press +, or tap Alt.
- To display the alphabet Keyboard screen (Figure 1), press -, or tap ABC.

#### Preview Screen

The *Preview* screen is used to display a preview of your destination before navigating to it, saving it as a Favourite or displaying it on the *2D Map* screen.

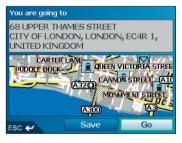

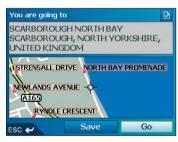

- To display a smaller area in greater detail, press +.
- To display a larger area in less detail, press -.
- To display your destination on the 2D Map screen, tap the preview map. The 2D Map screen will display.
- To save your destination as a Favourite, tap Save.
   The New Favourite screen will display. See Favourites and My Home on page 59.
- To calculate the route and open the 3D Map screen, tap Go. The 3D Map screen will display.
- To view Point of Interest (POI) details when your destination is a POI, tap
   The POI Detail screen will display.

#### Address Search Rules

The following rules apply when searching for a destination in Europe:

#### Street Names with Dates

If a street name contains a date or a number, search by the first number:

Example 1: If searching for "Faubourg du 13 Juillet 1920", search by "13".

Example 2: If searching for "Avenue du 14 Avril 1914", search by "14".

Example 3: If searching for "Rue de la 1 ere Armée", search by "1".

#### Streets Named After People (excluding Italy)

If a street name is a person's name (including at least a first and last name), search by the first name:

Example 1: If searching for "Rue Albert Mathieu", search by "Albert".

Example 2: If searching for "Fred Archer Way", search by "Fred".

Example 3: If searching for "Franz Grillparzer-Strasse", search by "Franz",

#### Street Named After People - Italy

In Italy, if a street name is a person's name (including at least a first and last name), search by the last name:

Example 1: If searching for "Via de Angelo de Thomasis", search by "Thomasis".

Example 2: If searching for "Via Placido Giovanella", search by "Giovanella".

Example 3: If searching for "Via della Giacomo Marca", search by "Marca".

#### Postcodes in United Kingdom and Netherlands

When searching by postcode in United Kingdom or Netherlands, type the postcode with spaces and without the last two letters

Example 1: If searching for "RH6 9ST", search by "RH6 9".

Example 2: If searching for "3514 BN", search by "3514".

For exact European street type abbreviations, see Appendix: Street Types on page 94.

## **Setting Your Destination by Address -**

# Case Study One: Europe and New Zealand

This case study will show you how to set your destination by selecting your country, then area, then street, then house number.

Note: This case study applies to Europe and New Zealand only. For navigating in Australia, Canada and USA, see page 28.

#### Step One: Open the Destination screen

- a. From the Main Menu, tap Go To.
- b. From the Go To screen, tap Address or POI.
  The Destination screen will display.

Important Note: If this is the first time you are setting your destination and you have maps from more than one country installed and selected, then the Select country screen will display instead of the Destination screen. Go directly to Step Two: Select the Country of Destination, step b.

The next time you perform this procedure, the Destination screen will open as expected.

#### Step Two: Select the Country of Destination

If you only have the map of one country installed and selected, that country is selected for your destination by default and cannot be changed. Go to Step Three: Find the Area of Destination.

a. From the *Destination* screen, tap **Change country**. The *Select country* screen will display.

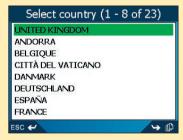

b. Select a country from the list.

The Destination screen will display.

#### Step Three: Find the Area of Destination

a. From the Destination screen, tap Find area.
 The Keyboard screen will display.

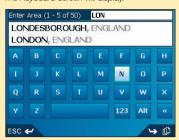

b. Use the Keyboard screen to find the area of your destination. For information on using the Keyboard screen, see pages 21-22.

The Destination screen will display.

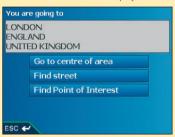

#### Step Four: Find the Street of Destination

a. From the *Destination* screen, tap **Find street**.
 The *Keyboard* screen will display.

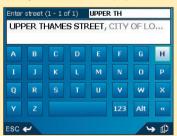

b. Use the Keyboard screen to find the street of your destination. For information on using the Keyboard screen, see pages 21-22.

The Destination screen will display.

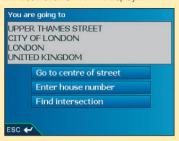

#### Step Five: Find the House Number of Destination

a. From the Destination screen, tap Enter house number.
 The Keyboard screen will display.

Note: If the Enter house number option is not displayed, house numbers are not available for your selected street. Tap Go to centre of street to display the Preview screen. Go to step c.

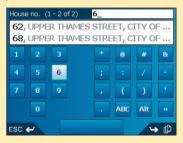

 b. Use the Keyboard screen to find the house number of your destination. For information on using the Keyboard screen, see pages 21-22.
 The Preview screen will display.

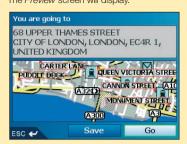

- c. Complete one of the following:
  - To calculate the route and open the 3D Map screen, tap **Go**. The 3D Map screen will display.
  - To display the destination on the 2D Map screen, tap the preview map.
     The 2D Map screen will display.
  - To save the destination as a Favourite, tap Save.
     The New Favourite screen will display. See Favourites and My Home on page 59.
  - To change your destination, tap **ESC**. The *Destination* screen will display.

To return to the *Main Menu*, press **1**.

# Setting Your Destination by Address -

# Case Study Two: Australia, Canada and USA

This case study will show you how to set your destination by selecting your country, then state, then town or city, then street, then house number.

Note: This case study applies to Australia, Canada and USA only. For navigating in Europe and New Zealand, see page 24.

#### Step One: Open the Destination screen

- a. From the Main Menu, tap Go To.
- b. From the *Go To* screen, tap **Address or POI**. The *Destination* screen will display.

#### Important Note:

i. If this is the first time you are setting your destination and you have maps from more than one country installed and selected, then the Select country screen will display instead of the Destination screen. Go directly to Step Two: Select the Country of Destination, step b.

The next time you perform this procedure, the Destination screen will open as expected.

ii. If this is the first time you are setting your destination and you have maps from only one country, but more than one state installed and selected, then the Select State screen will display instead of the Destination screen. Go directly to Step Three: Select the State of Destination.

The next time you perform this procedure, the Destination screen will open as expected.

#### Step Two: Select the Country of Destination

If you only have the map of one country installed and selected, that country is selected for your destination by default and cannot be changed. Go to Step Three: Select the State of Destination.

a. From the *Destination* screen, tap **Change country** or **Change country** or **State**. The *Select country* screen will display.

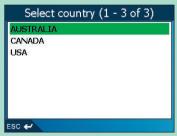

- b. Select a country from the list.

  The Select state screen will display.
  - If you only have the map of one state installed and selected, that state is selected for your destination by default. Go to Step Four: Find the Town or City of Destination.

#### Step Three: Select the State of Destination

If you only have the map of one state installed and selected, that state is selected for your destination by default and cannot be changed. Go to Step Four: Find the Town or City of Destination

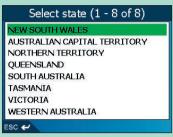

a. Select a state from the list.

The Destination screen will display.

#### Step Four: Find the Town or City of Destination

a. From the *Destination* screen, tap **Find town/city**. The *Keyboard* screen will display.

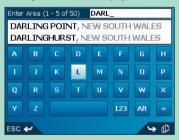

 b. Use the Keyboard screen to find the town or city of your destination. For information on using the Keyboard screen, see pages 21-22.
 The Destination screen will display.

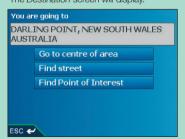

#### Step Five: Find the Street of Destination

a. From the *Destination* screen, tap **Find street**. The *Keyboard* screen will display.

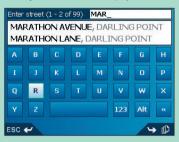

 b. Use the Keyboard screen to find the street of your destination. For information on using the Keyboard screen, see pages 21-22.
 The Destination screen will display.

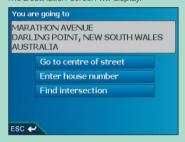

## Step Six: Find the House Number of Destination

a. From the *Destination* screen, tap **Enter house number**. The *Keyboard* screen will display.

Note: If the Enter house number option is not displayed, house numbers are not available for your selected street. Tap Go to centre of street to display the Preview screen. Go to step c.

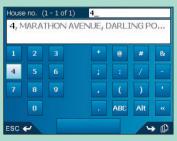

b. Use the Keyboard screen to find the house number of your destination. For information on using the Keyboard screen, see pages 21-22.

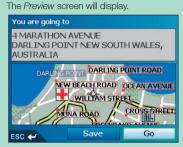

- c. Complete one of the following:
  - To calculate the route and open the 3D Map screen, tap Go. The 3D Map screen will display.
  - To display the destination on the 2D Map screen, tap the preview map. The 2D Map screen will display.
  - To save the destination as a Favourite, tap Save.
     The New Favourite screen will display. See Favourites and My Home on page 59.
  - To change your destination, tap **ESC**. The *Destination* screen will display.

To return to the *Main Menu*, press **1**.

# Setting Your Destination by POI -

## Case Study One: Europe and New Zealand

This case study will show you how to set your destination by selecting a Point of Interest (POI).

A POI is a named site, feature, landmark or public venue which can be displayed as an icon on the map. POIs are grouped by type, such as parks and museums.

Note: This case study applies to Europe and New Zealand only. For navigating in Australia, Canada and USA, see page 35.

#### Step One: Open the Destination screen

- a. From the Main Menu, tap Go To.
- b. From the Go To screen, tap Address or POI.

The Destination screen will display.

Important Note: If this is the first time you are setting your destination and you have maps from more than one country installed and selected, then the Select country screen will display instead of the Destination screen. Go directly to Step Two: Select the Country of Destination, step b.

The next time you perform this procedure, the Destination screen will open as expected.

#### Step Two: Select the Country of Destination

If you only have the map of one country installed and selected, that country is selected for your destination by default and cannot be changed. Go to Step Three: Select the Type of POI.

a. From the Destination screen, tap Change country.
The Select country screen will display.

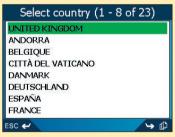

b. Select a country from the list.

The Destination screen will display.

#### Step Three: Select the Type of POI

Note: To narrow the search for a type of POI, you can first search by Area.

a. From the Destination screen, tap Find Point of Interest.
The Select POI screen will display.

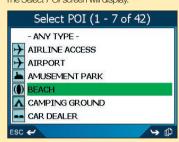

b. Select a POI type from the list.
The Keyboard screen will display.

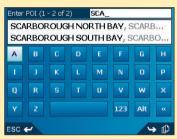

c. Use the Keyboard screen to find the POI. For information on using the Keyboard screen, see pages 21-22.

The Preview screen will display.

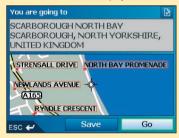

- d. Complete one of the following:
  - To calculate the route and open the 3D Map screen, tap Go. The 3D Map screen will display.
  - To display the destination on the 2D Map screen, tap the preview map.
     The 2D Map screen will display.
  - To save the destination as a Favourite, tap Save.
     The New Favourite screen will display. See Favourites and My Home on page 59.
  - To change your destination, tap **ESC**. The *Destination* screen will display.
  - To view Point of Interest (POI) details when your destination is a POI, tap
     The POI Detail screen will display.

To return to the Main Menu, press 1.

# Setting Your Destination by POI -

# Case Study Two: Australia, Canada and USA

This case study will show you how to set your destination by selecting a Point of Interest (POI).

A POI is a named site, feature, landmark or public venue which can be displayed as an icon on the map. POIs are grouped by type, such as parks and museums.

Note: This case study applies to Australia, Canada and USA only. For navigating in Europe and New Zealand, see page 32.

#### Step One: Open the Destination screen

- a. From the Main Menu, tap Go To.
- b. From the Go To screen, tap Address or POI.
  The Destination screen will display.

#### Important Note:

i. If this is the first time you are setting your destination and you have maps from more than one country installed and selected, then the Select country screen will display instead of the Destination screen. Go directly to Step Two: Select the Country of Destination, step b.

The next time you perform this procedure, the Destination screen will open as expected.

ii. If this is the first time you are setting your destination and you have maps from only one country, but more than one state installed and selected, then the Select State screen will display instead of the Destination screen. Go directly to Step Three: Select the State of Destination.

The next time you perform this procedure, the Destination screen will open as expected.

#### Step Two: Select the Country of Destination

If you only have the map of one country installed and selected, that country is selected for your destination by default and cannot be changed. Go to *Step Three: Select the State of Destination*.

a. From the *Destination* screen, tap **Change country** or **Change country or state**. The *Select country* screen will display.

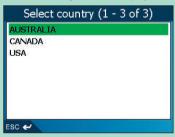

- b. Select a country from the list.

  The Select state screen will display.
  - If you only have the map of one state installed and selected, that state is selected for your destination by default. Go to Step Four: Select the Type of POI.

#### Step Three: Select the State of Destination

If you only have the map of one state installed and selected, that state is selected for your destination by default and cannot be changed. Go to Step Four: Select the Type of POI.

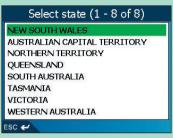

a. Select a state from the list.

The *Destination* screen will display.

#### Step Four: Select the Type of POI

Note: To narrow the search for a type of POI, you can first search by Town or City.

a. From the *Destination* screen, tap **Find Point of Interest**. The *Select POI* screen will display.

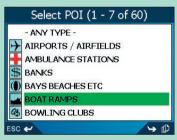

b. Select a POI type from the list.
The Keyboard screen will display.

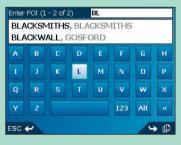

c. Use the Keyboard screen to find the POI. For information on using the Keyboard screen, see pages 21-22.

The Preview screen will display.

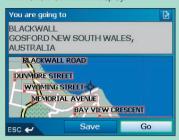

- d. Complete one of the following:
  - To calculate the route and open the 3D Map screen, tap Go.
     The 3D Map screen will display.
  - To display the destination on the 2D Map screen, tap the preview map. The 2D Map screen will display.
  - To save the destination as a Favourite, tap Save.
     The New Favourite screen will display. See Favourites and My Home on page 59.
  - To change your destination, tap **ESC**. The *Destination* screen will display.
  - To view Point of Interest (POI) details when your destination is a POI, tap Interest (POI) details when your destination is a POI, tap Interest (POI) details when your destination is a POI.

To return to the Main Menu, press 1.

# 9. Using the 2D Map screen to Plan a Route

You can plan a route directly from the 2D Map screen using the Pop-up menu.

- 1. From the Main Menu, tap Map.
  - The 2D Map screen will display.
  - Move around the 2D Map screen using the 4-way toggle or stylus.
  - To display a smaller area in greater detail, press +.
  - To display a larger area in less detail, press -.
- 2. Tap the Map screen or press the 4-way toggle button to display the cross-hairs.
  - To remove the cross-hairs press ESC.
- Drag the intersection of the cross-hairs to a destination. Where the cross-hairs intersect on a street, the street will highlight and the street name will display.
- Tap the intersection of the cross-hairs, or press the 4-way toggle button to select the street as your destination.

The Pop-up menu will display.

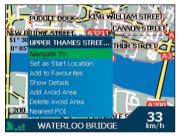

Select Navigate To.

The route is calculated and displayed on the 3D Map screen.

### 10. Multi-stop Trips

You can use the *Multi-stop Trip* screen to set multiple destination points for your trip. Your route will be calculated to go via each of these points in the specified order.

Destination points can be added via the *Multi-stop Trip* screen or by selecting **Show Details** from the pop-up menu on the *2D Map* screen, then **Add to Trip**.

You can save up to 200 multi-stop trips, each with up to 14 destination points.

### Case Study One: Europe and New Zealand

Th case study will show you how to set a multi-stop trip by selecting your country, then area, then street, then house number for each destination point.

Note: This case study applies to Europe and New Zealand only. For navigating in Australia, Canada and USA, see page 44.

#### Step One: Start Your Multi-stop Trip

a. From the *Main Menu*, tap **Multi-stop Trip**. The *Multi-stop Trip* screen will display.

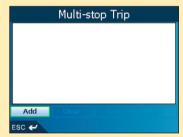

b. Tap **Add**.
The *Add to Trip* screen will display.

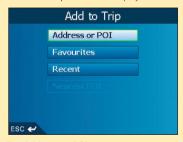

c. Tap Address or POI.
The Destination screen will open.

Note: You can also add destination points using Favourites, recent destinations and nearest Point of Interest.

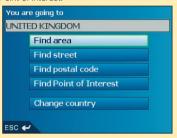

#### Step Two: Select the Country of Your Destination Point

If you only have the map of one country installed and selected, that country is selected for your destination point by default and cannot be changed. Go to *Step Three: Find the Area of Your Destination Point*.

a. From the *Destination* screen, tap **Change country**. The *Select country* screen will display.

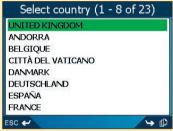

b. Select a country from the list.

The Destination screen will display.

#### Step Three: Find the Area of Your Destination Point

a. From the *Destination* screen, tap **Find area**. The *Keyboard* screen will display.

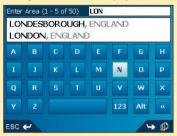

 b. Use the Keyboard screen to find the area of your destination point. For information on using the Keyboard screen, see pages 21-22.
 The Destination screen will display.

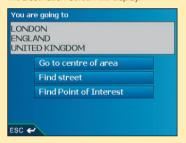

#### Step Four: Find the Street of Your Destination Point

a. From the *Destination* screen, tap **Find street**. The *Keyboard* screen will display.

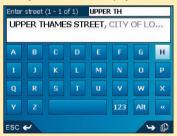

b. Use the Keyboard screen to find the street of your destination point. For information on using the Keyboard screen, see pages 21-22.

The Destination screen will display.

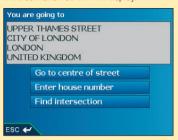

## **Step Five:** Find the House Number of Your Destination Point

a. From the Destination screen, tap Enter house number.
 The Keyboard screen will display.

Note: If the Enter house number option is not displayed, house numbers are not available for your selected street. Select Go to centre of street to display the Preview screen. Go to step c.

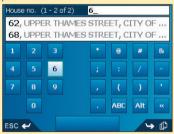

 b. Use the Keyboard screen to find the house number of your destination point. For information on using the Keyboard screen, see pages 21-22.
 The Preview screen will display.

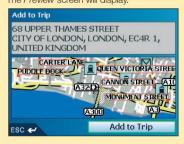

#### c. Tap Add to Trip.

The Multi-stop Trip screen will display, listing your destination point.

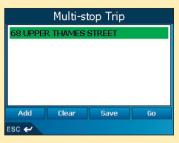

#### d. Complete one of the following:

Note: Destination points added, updated or deleted after a multi-stop trip has commenced will not affect the current route.

| If you want to                                                                                                    | Then                                                                                                    |
|----------------------------------------------------------------------------------------------------|----------------------------------------------------------------------------------------------------|
| add another destination point  Note: Destination points added after a multi-stop trip has commenced will not be included in the current route. | tap Add.     The Add to Trip screen will display.     tap Address.     The Destination screen will display.     go to Step Three: Find the Area of Your Destination Point.                                                                    |
| change the order of your destination points                                                                                                    | select a destination point to move from the list.     The Preview screen will display.     select Move.     The Multi-stop Trip screen will display.     use the 4-way toggle to move the selected destination point to the correct position. |
| calculate the route                                                                                                    | select <b>Go.</b> The <i>3D Map</i> screen will display the calculated route.                                                                                                    |
| delete all destination points                                                                                                    | select Clear.                                                                                                    |
| delete one destination point                                                                                                    | select a destination point to delete from the list.     The <i>Preview</i> screen will display.     tap <b>Delete From Trip</b> .     The Multi-stop Trip screen will display.                                                                |
| save the multi-stop trip as a Favourite                                                                                                    | tap Save. The New Favourite screen will display.     tap Save. The Favourite will save and the Multistop Trip screen will display.                                                                                                    |

To return to the *Main Menu* screen, press **1**.

### Case Study Two: Australia, Canada and USA

This case study will show you how to set a multi-stop trip by selecting your country, then area, then street, then house number for each destination point.

Note: This case study applies to Australia, Canada and USA only. For navigating in Europe and New Zealand, see page 39.

#### Step One: Start Your Multi-stop Trip

a. From the *Main Menu*, tap **Multi-stop Trip**. The *Multi-stop Trip* screen will display.

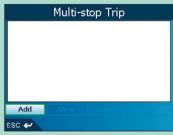

b. Tap **Add**.
The *Add to Trip* screen will display.

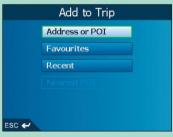

c. Tap Address or POI.

The Destination screen will open.

Note: You can also add destination points using Favourites, recent destinations and nearest Point of Interest.

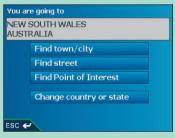

#### Step Two: Select the Country of Your Destination Point

If you only have the map of one country installed and selected, that country is selected for your destination point by default and cannot be changed. Go to *Step Three: Select the State of Your Destination Point.* 

a. From the *Destination* screen, tap **Change country** or **Change country** or **state**. The *Select country* screen will display.

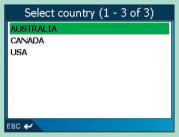

- b. Select a country from the list.
  - The Destination screen will display.
  - If you only have the map of one state installed and selected, that state is selected for your destination by default. Go to Step Four: Find the Town or City of Your Destination Point.

#### Step Three: Select the State of Your Destination Point

If you only have the map of one state installed and selected, that state is selected for your destination by default and cannot be changed. Go to *Step Four: Find the Town or City of Destination*.

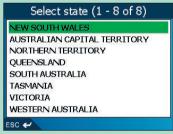

a. Select a state from the list.

The Destination screen will display.

## **Step Four:** Find the Town or City of Your Destination Point

a. From the *Destination* screen, tap **Find town/city**. The *Keyboard* screen will display.

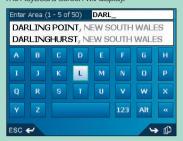

b. Use the Keyboard screen to find the town or city of your destination. For information on using the Keyboard screen, see pages 21-22.

The Destination screen will display.

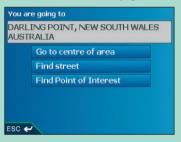

#### Step Five: Find the Street of Your Destination Point

a. From the *Destination* screen, tap **Find street**. The *Keyboard* screen will display.

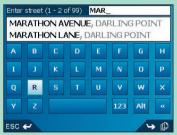

b. Use the Keyboard screen to find the street of your destination point. For information on using the Keyboard screen, see pages 21-22.

The Destination screen will display.

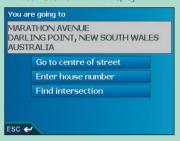

## **Step Six:** Find the House Number of Your Destination Point

a. From the *Destination* screen, tap **Enter house number**. The *Keyboard* screen will display.

Note: If Enter house number option is not displayed, house numbers are not available for your selected street. Select Go to centre of street to display the Preview screen. Go to step c.

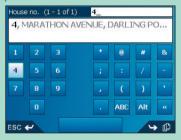

 b. Use the Keyboard screen to find the house number of your destination point. For information on using the Keyboard screen, see pages 21-22.
 The Preview screen will display.

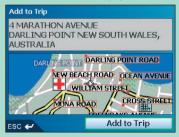

#### c. Select Add to Trip.

The Multi-stop Trip screen will display, listing your destination point.

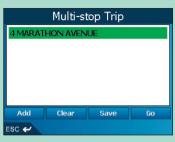

#### d. Complete one of the following:

Note: Destination points added, updated or deleted after a multi-stop trip has commenced will not affect the current route.

| If you want to                                                                                                    | Then                                                                                                    |
|----------------------------------------------------------------------------------------------------|----------------------------------------------------------------------------------------------------|
| add another destination point  Note: Destination points added after a multi-stop trip has commenced will not be included in the current route. | tap Add.     The Add to Trip screen will display.     tap Address.     The Destination screen will display.     go to Step Three: Find the Area of Your Destination Point.                                                                 |
| change the order of your destination points                                                                                                    | select a destination point to move from the list.     The Preview screen will display.     tap Move.     The Multi-stop Trip screen will display.     use the 4-way toggle to move the selected destination point to the correct position. |
| calculate the route                                                                                                    | tap <b>Go.</b> The <i>3D Map</i> screen will display the calculated route.                                                                                                    |
| delete all destination points                                                                                                    | select Clear.                                                                                                    |
| delete one destination point                                                                                                    | select a destination point to delete from the list.     The Preview screen will display.     tap Delete From Trip.     The Multi-stop Trip screen will display.                                                                            |
| save the multi-stop trip as a Favourite                                                                                                    | tap Save. The New Favourite screen will display.     tap Save. The Favourite will save and the Multistop Trip screen will display.                                                                                                    |

To return to the *Main Menu* screen, press 1.

### Skipping a Destination Point

You can modify a multi-stop trip at any time from the *Multi-stop Trip* screen, however if you have already commenced a trip, changes will not affect the current route:

\*\*Main Menu \(\to\) Multi-stop Trip

To skip a destination point during a multi-stop trip, complete the following:

1. Press to return to the *Main Menu* screen. The *Main Menu* screen will display.

#### 2. Tap Route Information.

The Route Information screen will display.

#### 3. Tap Skip Next Dest.

The next destination point will be skipped and the route recalculated to the following destination point.

## 11. Viewing your Route

Once a route has been calculated, you can view it in several ways. Press to cycle through the screens.

#### 2D Map Screen

The 2D Map screen is always oriented North and shows your current position (if a GPS fix is active) and surrounding street names. If a route has been calculated, the route and turns are highlighted.

To view the 2D Map screen, either tap **Map** on the Main Menu screen, or when a route has been calculated, press  $\square$  to cycle through the screens.

- To display a smaller area in greater detail, press +.
- To display a larger area in less detail, press -.
- To display the cross-hairs, tap the map. Tap the intersection of the cross-hairs, or press the 4way toggle to display the Pop-up menu.

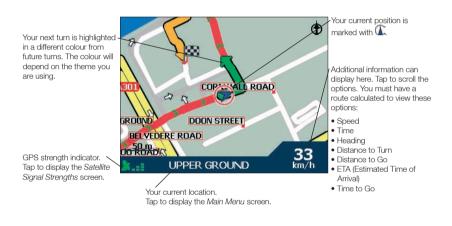

#### 3D Map Screen

The 3D Map screen displays when a route is calculated, oriented to the travelling direction with an adjustable horizon.

To view the 3D Map screen when a route has been calculated, press [ to cycle through the screens.

- To adjust the viewing angle, press the 4-way toggle up or down.
- To display a smaller area in greater detail, press +.
- To display a larger area in less detail, press -.
- To display the Go To Pop-up summary, press the 4-way toggle.

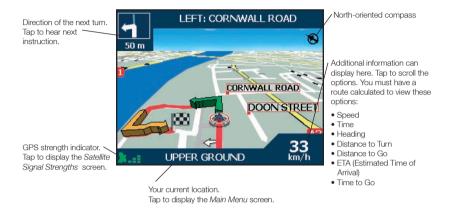

#### Next Turn Screen

The Next Turn screen displays information that you need for the next turn, the direction of the turn and the distance to the turn. A route must have been calculated for this screen to be able to display. Access to this screen is controlled by the *Display* preferences screen.

To view the Next Turn screen when a route has been calculated, press [ to cycle through the screens.

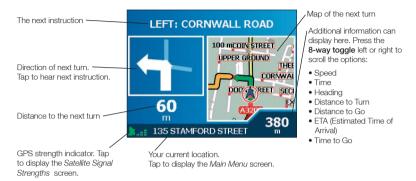

#### Next 4 Turns Screen

The Next 4 Turns screen displays the next four turns of your route, the turn direction, the street name and the distance to the turn. A route must have been calculated for this screen to be able to display. Access to this screen is controlled by the Display preferences screen.

To view the Next 4 Turns screen when a route has been calculated, press 🗓 to cycle through the screens.

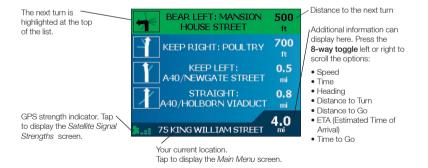

#### Back-On-Track™ Automatic Rerouting

Your route is re-directed if you make a wrong turn. The ? symbol will display upper left of the 3D Map and Next Turn screens while the route recalculates.

#### Route Information Screen

The Route Information screen provides information about your current route and lets you skip a trip destination point or cancel a route.

The screen is only available from the *Main Menu* when you are navigating a route: *Main Menu* → *Route Information* 

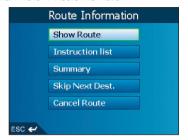

#### Show Route

Tap **Show Route** to display your entire route on the 2D Map screen.

#### Instruction List

Tap Instruction list to display the Instruction List screen.

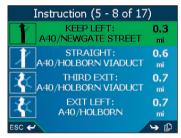

The Instruction List screen is similar to the Next 4 Turns screen except that it displays your entire route.

• Use to cycle through the instruction list.

#### Summary

Tap **Summary** to display the *Route Summary* screen containing your **From** and **To** addresses, **Estimated Time** to arrival and the **Distance** remaining to your destination.

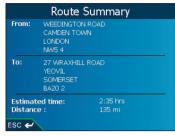

If you are navigating a multi-stop trip, the information displayed will relate to your next destination point.

#### Skip Next Destination

Tap Skip Next Dest. to skip the next destination point of your trip.

#### Cancel Route

Tap Cancel Route to cancel the route.

Only available when navigating a multi-stop trip.

## 12. The 2D Map Screen Pop-up Menu

The Pop-up menu allows you to access navigational functions from the 2D Map screen.

To display the Pop-up menu complete the following:

- 1. From the Main Menu.tap Map.
  - The 2D Map screen will display.
  - Move around the 2D Map screen using the 4-way toggle or stylus.
  - To display a smaller area in greater detail, press +.
  - To display a larger area in less detail, press -.
- 2. Tap the Map screen or press the 4-way toggle button to display the cross-hairs.
  - To remove the cross-hairs press ESC.
- Position the intersection of the cross-hairs on a destination point. Where the cross-hairs intersect on a street, the street will highlight and the street name will display.
- Tap the intersection of the cross-hairs, or press the 4-way toggle button to select the street as your destination.

The Pop-up menu will display.

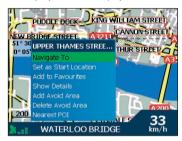

5. You can choose one of the following options:

| Menu Option           | Description                                                                                                    |
|-----------------------|----------------------------------------------------------------------------------------------------|
| Navigate To           | Calculates a route from your current location.                                                                                                    |
| Set as Start Location | Sets the selected point as your departure point.  SmartST will calculate and display the route to your destination.                                                                                                  |
| Add to Favourites     | Displays the New Favourite screen for you to add the selected point as a Favourite.                                                                                                    |
| Show Details          | Displays the Address Details screen from which you can:  • View details of the selected point  • Add the point to your multi-stop trip.  • Set the point as your destination point  • Save the point as a Favourite. |
| Add Avoid Area        | Adds an Avoid Area for you to size.                                                                                                    |
| Delete Avoid Area     | Deletes the selected Avoid Area.                                                                                                    |
| Nearest POI           | Displays the Select POI screen.<br>Select the POI type, then the POI to navigate to.                                                                                                    |

## 13. Avoiding an Area

You can calculate a route that avoids a specified area on the map. Up to ten Avoid Areas can be added. Avoid Areas are displayed as shaded areas. If no alternative route around an Avoid Area exists, you will be routed through an Avoid Area.

#### Adding an Avoid Area

- 1. From the Main Menu screen, tap Map. The 2D Map screen will display.
- 2. Tap the Map screen or press the 4-way toggle button to display the cross-hairs.
- 3. Use the stylus or 4-way toggle to position the intersection of the cross-hairs to the area that you want to avoid.
- 4. Tap the intersection of the cross-hairs, or press the 4-way toggle button to display the Pop-up menu.
- Select Add Avoid Area. An Avoid Area is displayed.

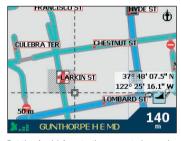

- 6. Set the Avoid Area to the correct size and position using the 4-way toggle.
- 7. Tap the Avoid Area or press the 4-way toggle to enable the Avoid Area.

#### Deleting an Avoid Area

- 1. From the Main Menu screen, select Map. The 2D Map screen will display.
- 2. Tap the Map screen and move the cross-hairs over the Avoid Area that you want to delete.
- 3. Tap the intersection of the cross-hairs, or press the 4-way toggle button to display the Pop-up menu.
- 4. Select Delete Avoid Area. The Avoid Area is deleted.

#### Deleting All Avoid Areas

- From the Main Menu screen, tap Preferences.
- 2. From the Preferences screen, tap My Data. The My Data screen will display.
- 3. From the Mv Data screen, tap Clear Data. The Clear Data screen will display.
- 4. Select Clear Avoid Areas. When the warning dialog-box opens, select Yes.
- 5. To return to the Main Menu, press 1

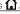

### 14. Route Demonstrator

The Route Demonstrator allows you to:

- Preview a route.
- Plan and view a route without a GPS fix, such as when you are inside a building.

#### **Step One:** Activate Route Demonstrator

- 1. From the Main Menu screen, tap Preferences.
- 2. From the *Preferences* screen, tap **Routing**. The *Routing* screen will display.
- 3. Press [ twice.
- 4. Select the Demonstrate Route check box.
- 5. Tap Save.

The Main Menu screen will display.

#### Step Two: Select Departure Point

If you have a GPS fix, you do not need to select a departure point unless you want the demonstrated route to start elsewhere.

- 1. From the *Main Menu* screen, tap **Map**. The *2D Map* screen will display.
- 2. Tap the Map screen or press the 4-way toggle button to display the cross-hairs.
- Position the intersection of the cross-hairs on your departure point. Where the crosshairs intersects on a street, the street will highlight and the street name will display.
- Tap the intersection of the cross-hairs, or press the 4-way toggle button. The Pop-up menu will display.
- 3. Select **Set as Start Location**. The *Pop-up* menu will close.

#### Step Three: Select Destination Point

Set a destination either by using the *Destination* screen (see pages 21-37) or by using the *2D Map* screen *Pop-up* menu by completing the following:

- 2. Tap the Map screen or press the 4-way toggle button to display the cross-hairs.
- Position the intersection of the cross-hairs on your destination point. Where the cross-hairs intersects on a street, the street will highlight and the street name will display.
- Tap the intersection of the cross-hairs, or press the 4-way toggle button. The Pop-up menu will display.
- 4. Select Navigate To.

The Pop-up menu will close. The  $3D\ Map$  screen will display the calculated route in Route Demonstrator mode.

 If you have selected the Repeat check box on the Routing preferences screen, the Route Demonstrator will continue to repeat the route.

#### To Disable Route Demonstrator

- 1. Press to display the Main Menu screen.
- 2. From the Main Menu screen, tap Preferences.
- 3. From the *Preferences* screen, tap **Routing**. The *Routing* screen will display.
- 4. Press D twice.
- 5. Clear the Demonstrate Route check box.
- 6. Tap **Save**.
  Route Demonstrator will be disabled. The *Main Menu* screen will display.

## 15. Favourites and My Home

You can save up to 200 destinations as Favourites, one of which can be saved as My Home. My Home can be any designated Favourite, but we recommend that it is your home or other common destination. You can save a Favourite from the *Preview* screen after searching for an address, or from the *Pop-up Menu* on the *2D Map* screen.

### Saving a Favourite

- Either search for an address using the Destination and Keyboard screens as described in Setting Your Destination, pages 21-37, or create a multi-stop trip as described in Multi-stop Trips, pages 39-49, until the Preview screen is displayed.
- 2. Tap Save.

The New Favourite screen will display.

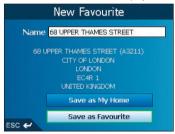

3. To change the name of the Favourite, tap the **Name** box. The *Enter text* screen will display.

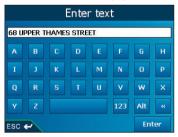

- To select a character, tap the character.
- To delete a character, press ESC or tap <<; hold ESC to delete the line.
- To display the number/symbol Enter text screen, tap 123.
- To display the alternate Enter text screen, press +, or tap Alt.
- To display the alphabet Enter text screen, press -, or tap ABC
- After you have entered a name for the Favourite, tap Enter.
   The New Favourite screen will display.

- 4. Complete one of the following:
  - To save as a favourite, tap Save as Favourite.
     The Favourite is saved. The Go To screen will display.
  - To save as My Home, tap Save as My Home.
     The Favourite is saved as My Home. The Go To screen will display.

### Saving a Favourite from the 2D Map Screen

- 1. From the *Main Menu*, select **Map**. The *2D Map* screen will display.
- 2. Tap the Map screen or press the 4-way toggle button to display the cross-hairs.
- Position the intersection of the cross-hairs. Where the cross-hairs intersects on a street, the street will highlight and the street name will display.
- 4. Tap the intersection of the cross-hairs, or press the **4-way toggle** button. The *Pop-up* menu will display

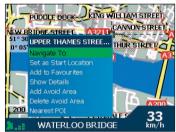

Select Add to Favourites.
 The New Favourite screen will display.

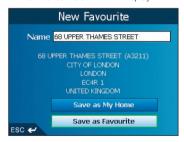

6. To change the name of the Favourite, select the **Name** box. The *Enter text* screen will display.

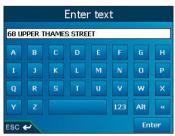

- To select a character, tap the character.
- To delete a character, press ESC or tap <<; hold ESC to delete the line.
- To display the number/symbol Enter text screen, tap 123.
- To display the alternate Enter text screen, press +, or tap Alt.
- To display the alphabet Enter text screen, press -, or tap ABC
- After you have entered a name for the Favourite, tap Enter.
   The New Favourite screen will display.
- 7. Complete one of the following:
  - To save as a favourite, tap Save as Favourite.
     The Favourite is saved. The Go To screen will display.
  - To save as My Home, tap Save as My Home.
     The Favourite is saved as My Home. The Go To screen will display.

### Editing the Name of the Favourite

- 1. From the Main Menu, tap Go To.
- 2. From the Go To screen, tap **Favourites**. The Favourite screen will display.
- 3. Select a Favourite to edit.

  The *Preview Favourite* screen will display.

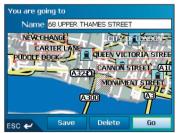

4. Tap the Name box.

The Enter text screen will display.

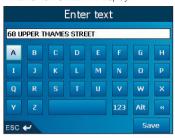

- To select a character, tap the character.
- To delete a character, press ESC or tap <<; hold ESC to delete the line.
- To display the number/symbol Enter text screen, tap 123.
- To display the alternate Enter text screen, press +, or tap Alt.
- To display the alphabet Enter text screen, press -, or tap ABC
- After you have entered a name for the Favourite, tap Save.
   The New Favourite screen will display.
- 5. Complete one of the following:
  - To save as a favourite, tap Save as Favourite.
     The Favourite is saved. The Go To screen will display.
  - To save as My Home, tap Save as My Home.
     The Favourite is saved as My Home. The Go To screen will display.

### Deleting a Favourite

- 1. From the Main Menu, tap Go To.
- 2. From the Go To screen, tap **Favourites**. The *Favourite* screen will display.
- 3. Select a Favourite to delete.

  The *Preview Favourite* screen will display.

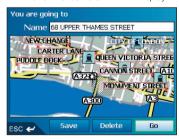

4. Tap Delete.

A Warning dialogue box will display asking for confirmation to delete the Favourite.

5. Tap Yes.

The Favourite is deleted. The Favourite screen will display.

### Navigating to a Favourite

- 1. From the Main Menu, tap Go To.
- 2. From the Go To screen, tap **Favourites**. The *Favourite* screen will display.
- 3. Select a Favourite.
  The *Preview Favourite* screen will display.

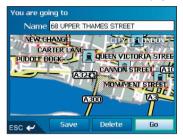

4. Tap **Go**.

The route is calculated and displayed on the 3D Map screen.

### Navigating to My Home

- 1. From the Main Menu, tap Go To.
- 2. From the Go To screen, tap My Home.
  The route is calculated and displayed on the 3D Map screen.

### 16. Preferences

You can modify the following preferences to suit your needs.

### Screen Brightness

- 1. Press and hold either the + or button to display the Brightness scale.
- 2. To increase screen brightness, press +; To decrease screen brightness, press -. The Brightness scale comprises ten rectangular boxes in a row. As screen brightness is increased, the first seven boxes progressively turn from gray to green; the last three turn red.

You can also adjust brightness from the Screen preference screen. See page 74.

#### Volume

- Rotate the Volume Control button up or down to hear a sound test.
- 2. Rotate the Volume Control button up or down and hold to display the volume bar.
  - Rotate the Volume Control button up or down to adjust the volume.

You can also adjust volume from the Volume preference screen. See page 75.

### Routing Preferences

- 1. From the Main Menu, tap Preferences.
- From the Preferences screen, tap Routing.
   The first of three Routing screens will display. Press to move through the Routing screens.

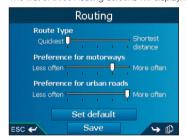

3. Complete one of the following:

| If you want to        | Then                                                                                                    |
|-----------------------|----------------------------------------------------------------------------------------------------|
| change the Route Type | move the <b>Route Type</b> slider towards <b>Quickest</b> to give more weighting to the fastest time when calculating a route.               |
|                       | move the <b>Route Type</b> slider towards <b>Shortest distance</b> to give more weighting to the shortest distance when calculating a route. |

| If you want to                                            | Then                                                                                                    |
|-----------------------------------------------------------|----------------------------------------------------------------------------------------------------|
| change the Preference for motorways                       | move the Preference for motorways<br>slider towards Less often to use roads<br>other than motorways where possible<br>when calculating a route.                                                 |
|                                                           | move the slider towards <b>More often</b> to use motorways where possible when calculating a route.                                                                                             |
| change the Preference for urban roads                     | move the Preference for urban roads<br>slider towards Less often to use roads<br>other than urban roads where possible<br>when calculating a route.                                             |
|                                                           | move the <b>Preference for urban roads</b> slider towards <b>More often</b> to use urban roads where possible when calculating a route.                                                         |
| revert to default settings                                | select <b>Set default</b> on the first <i>Routing</i> screen. This will restore default setting for <b>Route Type</b> , <b>Preference for motorways</b> and <b>Preference for urban roads</b> . |
| avoid toll roads                                          | select the Avoid toll roads check box.                                                                                                    |
| avoid unsurfaced roads                                    | select the <b>Avoid unsurfaced roads</b> check box.                                                                                                    |
| avoid ferries                                             | select the Avoid ferries check box.                                                                                                    |
| receive a warning if your route includes toll roads       | select the <b>Toll roads</b> check box to display<br>a warning message at the start of your<br>trip, if your route includes toll roads.                                                         |
| receive a warning if your route includes unsurfaced roads | select the <b>Unsurfaced roads</b> check<br>box to display a warning message at the<br>start of your trip, if your route includes<br>unsurfaced roads.                                          |
| receive a warning if your route includes ferries          | select the <b>Ferries</b> check box to display a warning message at the start of your trip, if your route includes ferries.                                                                     |
| enable the Route Demonstrator                             | select the <b>Demonstrate Route</b> check<br>box. This allows you to plan and view a<br>route without a GPS fix. See page 55 for<br>more information.                                           |
| enable the Route Demonstrator to play repeatedly          | select the <b>Repeat</b> check box.                                                                                                    |
| enable SmartST Demonstration to be played                 | select the <b>SmartST Demonstration</b> check box. The demonstration willl navigate between the first and second Favourite after a 10-second delay.                                             |

| If you want to                                                                               | Then                                                                                                    |
|----------------------------------------------------------------------------------------------|----------------------------------------------------------------------------------------------------|
| enable <b>Track Recording</b><br>(only to be used if required by Navman<br>Customer Support) | contact Navman Customer Support,<br>as we recommend this feature be used<br>only under the supervision of a Navman<br>technician. |

#### 4. Tap Save.

The Main Menu screen will display.

### Language Preferences

- 1. From the Main Menu, tap Preferences.
- From the *Preferences* screen, tap Language. The *Language* screen will display.

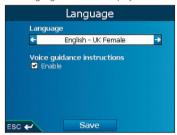

3. To change your language, including the voice scheme used for voice-guidance during navigation, select your preferred voice scheme from the **Language** box by tapping the left or right arrows or using the left and right sides of the **4-way toggle**.

iCN 510: If you (a) purchased your iCN in Australia, Canada, New Zealand or United States, or (b) you are using a different memory card to that supplied with your iCN, or (c) files on your original memory card have been deleted,

then English is the only language available.

To change the language from English, see Installing a Language on Your iCN 510 on page 84.

iCN 520: Only languages installed on the internal memory of your iCN will be available for selection. For more information, see *Installing a Language to Your iCN 520* on page 19.

- 4. To enable Voice guidance instructions during navigation, select the Enable check box.
- 5. Tap **Save**.

### Map Preferences — Display Settings

- 1. From the Main Menu, tap Preferences.
- 2. From the Preferences screen, tap Maps.
- 3. From the Maps screen, tap Display.

The first of two Display screens will display. Press to move through the Display screens.

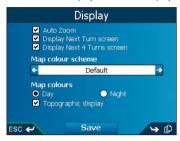

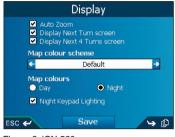

Figure 1: iCN 510

4. Complete the following:

Figure 2: iCN 520

| If you want to                                                                  | Then                                                                                                    |
|---------------------------------------------------------------------------------|----------------------------------------------------------------------------------------------------|
| enable Auto Zoom during navigation                                              | select the <b>Auto Zoom</b> check box. If selected, the <i>2D Map</i> and <i>3D Map</i> screen will automatically zoom in or out, depending on your speed, to allow optimal route-viewing. |
| enable access to the Next Turn screen                                           | select the <b>Display Next Turn screen</b> check box.                                                                                                    |
| enable access to the Next 4 Turns screen                                        | select the <b>Display Next 4 Turns screen</b> check box.                                                                                                    |
| change the colour scheme                                                        | select your preferred scheme from the <b>Map colour scheme</b> box by tapping the left or right arrows or using the left and right sides of the <b>4-way toggle</b> .                      |
| improve screen contrast in light or dark conditions                             | under <b>Map colours</b> , select either <b>Day</b> or <b>Night</b> .                                                                                                    |
|                                                                                 | iCN 520 only: If Night is selected, the Night Keypad Lighting checkbox will be enabled.                                                                                                    |
| iCN 520 only: turn on the keypad backlight when the iCN is using external power | select the <b>Night Keypad Lighting</b> check box.                                                                                                    |
| Note: This option is only available when Map colours is set to Night.           |                                                                                                    |
| display topographical information on the 2D Map and 3D Map screens              | select the <b>Topographic display</b> check box.                                                                                                    |

| If you want to                                                                | Then                                                |
|-------------------------------------------------------------------------------|-----------------------------------------------------|
| display grid lines on the 2D Map and 3D Map screens                           | select the <b>Display Map Grid</b> check box.       |
| display a north-pointing compass on the 2D Map and 3D Map screens             | select the Display Compass on Map check box.        |
| display "no entry" icons on "no entry" roads on the 2D Map and 3D Map screens | select the <b>Display no entry roads</b> check box. |

#### 5. Tap **Save**.

The Main Menu screen will display.

### Map Preferences — Memory Card

- 1. From the Main Menu, tap Preferences.
- 2. From the Preferences screen, tap Maps.
- 3. From the *Maps* screen, tap **Memory card**. The *Maps Memory card* screen will display.
- 4. To activate a map, select the map check box.

Note: There may be more than one page of map listings, depending on the number of maps installed. To view additional pages of map listings, scroll down using the **4-way toggle**, or press  $\square$ .

- 5. Repeat step 4 until all required maps are selected.
- 6. Tap **Save**.

### Map Preferences — Points of Interest (POIs)

Points of Interest in a region are grouped into types. This function allows you to select the types you need. For example, you may be only interested in entertainment venues and want to disable other POI types such as schools.

- 1. From the Main Menu, tap Preferences.
- 2. From the Preferences screen, tap Maps.
- 3. From the *Maps* screen, tap **Points of Interest**. The *Points of Interest* screen will display.

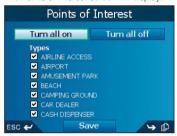

- 4. You may either choose to display (or hide) icons of all POI types on the 2D Map and 3D Map screens, or to selectively display desired icons chosen from the list of POI types.
  - To display all POI icons (i.e., icons of all POI types) on the 2D Map and 3D Map screens, select Turn all on. To display no icons, select Turn all off.
  - To select a specific POI type icon for display, select the POI type check box. Repeat until all desired POI types are selected.

Note: There may be more than one page of POI types, depending on the installed maps. To view additional pages of POI types, scroll down using the **4-way toggle**, or press [].

5. Tap Save.

#### Alerts Preferences — Active POIs

The Active POI settings allow you to set warning chimes and visual warnings for custom POIs that will activate within a chosen distance-radius of your location. For example, a warning chime will sound or a visual warning will display when an active POI is within 150 ft of, but not necessarily on, your route.

Note: Custom POIs must first be installed on your iCN using SmartST Desktop before they can be set as active POIs. See Points of Interest (POI) Editor on pages 89-91.

- 1. From the *Preferences* menu, tap **Safety Alerts**. The *Safety Alerts* screen will display.
- 2. On the Safety Alerts screen, tap Active POI. The Select Active POI screen will display.

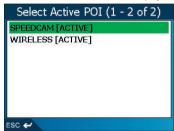

Select a custom POI type.
 The POI Activation Settings screen will display.

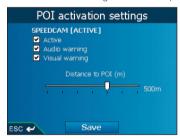

- 4. Select the Active check box to activate the POI.
- 5. Modify the settings as required:
  - To enable a warning chime when the POI is in close proximity, select the Audio warning check box.
  - To enable a visual warning when the POI is in close proximity, select the Visual warning check box.
  - Move the Distance to POI slider to select the distance at which the warnings will activate.
- 6. Tap Save.

### Alerts Preferences - Speed and GPS Signals

The Safety settings allow you to set safety-related warnings.

- 1. From the *Preferences* menu, tap **Safety Alerts**. The *Safety Alerts* screen will display.
- 2. On the Safety Alerts screen, tap Safety. The Safety screen will display.

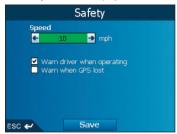

3. Complete the following:

| If you want to                                                                        | Then                                                                                                    |
|---------------------------------------------------------------------------------------|----------------------------------------------------------------------------------------------------|
| enable a warning chime<br>when traveling at or above a<br>designated speed            | select the speed in the <b>Speed</b> box by tapping the left or right arrows or using the left and right sides of the <b>4-way toggle</b> . Tap <b>Save</b> .  The <i>Safety alerts</i> screen will display. |
|                                                                                       | Note: The GPS signal alert will be activated when a Speed alert is selected.                                                                                                    |
| enable a visual warning if the<br>Main Menu screen is accessed<br>in a moving vehicle | select the <b>Warn driver when operating</b> check box.                                                                                                    |
| enable a warning chime and<br>visual warning when the GPS<br>signal has been lost     | select the Warn when GPS lost check box.                                                                                                    |
|                                                                                       | Note: The GPS signal alert will be activated when a Speed alert is selected.                                                                                                    |

#### 4. Tap **Save**.

# My Data Preferences - My Points of Interest (My POI)

Custom Points of Interest (POIs) are installed from the SmartST Desktop POI Editor (see pages 86-85), and listed on the *My POIs* screen.

- 1. From the Main Menu, tap Preferences..
- 2. From the Preferences screen, tap My Data.
- 3. From the *My Data* screen, tap **My POI**. The *My POI* screen will display.
- 4. To select a POI file, select the POI check box.

Note: There may be more than one page of POI types, depending on the number of maps installed. To view additional pages of POI types, scroll down using the **4-way toggle**, or press  $\sqcap \hat{\square}$ .

5. Tap **Save**.

The Main Menu screen will display.

### My Data Preferences - Clear Data

- 1. From the *Main Menu* screen, tap **Preferences**. The *Preferences* screen will display.
- 2. From the *Preferences* screen, tap **My Data**. The *My Data* screen will display.
- 3. From the *My Data* screen, tap **Clear Data**. The *Clear Data* screen will display.
- 4. Complete the following:

| If you want to            | Then                                                                                                    |
|---------------------------|----------------------------------------------------------------------------------------------------|
| clear recent destinations | select Clear Recent. When the warning dialog-box opens, tap Yes.                                                 |
| clear favourites          | select Clear Favourites.  When the warning dialog-box opens, tap Yes.  Note: This option will not clear My Home. |
| clear avoid areas         | select Clear Avoid Areas. When the warning dialog-box opens, tap Yes.                                            |

5. Press to return to the Main Menu screen.

#### **GPS Status**

Signals are transmitted by Global Positioning System (GPS) satellites orbiting the Earth. The Satellite Signal Strengths screen provides a visual representation of the information being received.

Latitude and longitude are displayed, along with a north-pointing compass, the heading in degrees and ground speed. The strength of each satellite is displayed on a bar chart.

From the Main Menu screen, select Preferences  $\rightarrow$  More Preferences  $\rightarrow$  GPS status. The Satellite Signal Strengths screen will display.

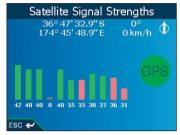

You can also access this screen from the 2D Map, 3D Map, Next Turn and Next 4 Turns screens, by tapping the GPS Strength Indicator

The circle on the right side of the screen displays green when there is a valid fix (2D or 3D), and red when no fix is available. A fix will be obtained more quickly if the vehicle is stationary than if it is moving.

The satellites available from your current position are shown as grey, red and green coloured bars:

| Bar Colour | Description                                             |
|------------|---------------------------------------------------------|
| Grey       | No signal at all                                        |
| Red        | A valid signal, but not being used to fix your position |
| Green      | A valid signal being used to fix your position          |

#### Measurement Preferences

- From the Main Menu screen, tap Preferences.
   The Preferences screen will display.
- 2. From the *Preferences* screen, tap **More Preferences**. The second *Preferences* screen will display.
- 3. On the second *Preferences* screen, select **Measurements**. The *Measurements* screen will display.
- 4. Complete the following:

| If you want to               | Then                                                                                                    |
|------------------------------|----------------------------------------------------------------------------------------------------|
| change the Position format   | select either the <b>Decimal degrees</b> or the <b>Degrees</b> , minutes, seconds option.                                                                                                    |
| change the local time offset | select the offset from the Coordinated Universal Time (UTC) for your location from the Local time offset box by tapping the left or right arrows or using the left and right sides of the 4-way toggle.  Next, select either the 12 Hour or 24 Hour option for time-format. |
| choose distance units*       | select either the kilometres or miles option.                                                                                                    |

5. Tap Save.

The Main Menu screen will display.

#### Hardware Preferences - Screen

- From the Main Menu screen, tap Preferences.
   The Preferences screen will display.
- 2. From the *Preferences* screen, tap **More Preferences**. The second *Preferences* screen will display.
- 3. On the second *Preferences* screen, tap **Hardware**. The *Hardware* screen will display
- 4. From the *Hardware* screen, tap **Screen**. The *Screen* screen will display.

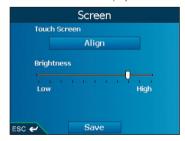

<sup>\*</sup> Only available when UK English or US English language is selected.

#### 5. Complete the following:

| If you want to           | Then                                                                                 |
|--------------------------|--------------------------------------------------------------------------------------|
| align the touch screen   | tap Align and follow the prompts.                                                    |
|                          | Note: The prompts are available in English only.                                     |
| adjust screen brightness | move the <b>Brightness</b> slider towards <b>High</b> to increase screen brightness. |
|                          | move the <b>Brightness</b> slider towards <b>Low</b> to decrease screen brightness.  |

#### 6. Tap Save.

The Main Menu screen will display.

#### Hardware Preferences - Volume

- 1. From the *Main Menu* screen, tap **Preferences**. The *Preferences* screen will display.
- 2. From the *Preferences* screen, tap **More Preferences**. The second *Preferences* screen will display.
- 3. On the second *Preferences* screen, tap **Hardware**. The *Hardware* screen will display
- 4. From the *Hardware* screen, tap **Volume**. The *Volume* screen will display.

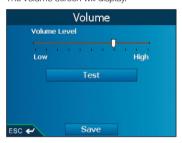

- To increase volume, move the Volume Level slider towards High; to decrease volume, move the Volume Level slider towards Low.
  - Tap Test to test the volume.
- 6. Tap Save.

The Main Menu screen will display.

#### Hardware Preferences - Power Status

- 1. From the *Main Menu* screen, tap **Preferences**. The *Preferences* screen will display.
- 2. From the *Preferences* screen, tap **More Preferences**. The second *Preferences* screen will display.

- 3. On the second *Preferences* screen, tap **Hardware**. The *Hardware* screen will display
- 4. From the *Hardware* screen, tap **Power Status**. The *Power Status* screen will display.

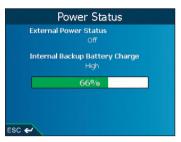

5. Press 1 to return to the Main Menu screen.

### Hardware Preferences - Power Options

- 1. From the *Main Menu* screen, tap **Preferences**. The *Preferences* screen will display.
- 2. From the *Preferences* screen, tap **More Preferences**. The second *Preferences* screen will display.
- 3. On the second *Preferences* screen, tap **Hardware**. The *Hardware* screen will display
- 4. From the *Hardware* screen, tap **Power Options**. The *Power Options* screen will display.

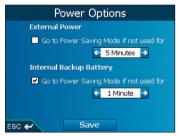

5. Complete the following:

| If you want to                                                                                                    | Then                                                                                                    |
|----------------------------------------------------------------------------------------------------|----------------------------------------------------------------------------------------------------|
| change the time to<br>elapse before entering<br>suspended state, when<br>connected to an external<br>power source | select the Go to Power Saving Mode if not used for check box under External Power. select the time to elapse when connected to an external power source before entering suspended state by tapping the left or right arrows or using the left and right sides of the 4-way toggle. |

| If you want to                            | Then                                                                                                    |
|-------------------------------------------|----------------------------------------------------------------------------------------------------|
| change the time to elapse before entering | select the <b>Go to Power Saving Mode if not used for</b> check box under <b>Internal Backup Battery</b> .                                                                                              |
| suspended state, when using battery power | select the time to elapse when connected to an external power source before entering suspended state by tapping the left or right arrows or using the left and right sides of the <b>4-way toggle</b> . |

#### 6. Tap **Save**.

The Main Menu screen will display.

### Startup Preferences

- From the Main Menu screen, tap Preferences.
   The Preferences screen will display.
- 2. From the *Preferences* screen, tap **More Preferences**. The second *Preferences* screen will display.
- 3. On the second *Preferences* screen, tap **Startup**. The *Startup* screen will display.

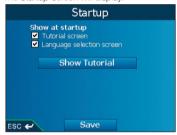

4. Complete the following:

| If you want to                            | Then                                                                                                    |
|-------------------------------------------|----------------------------------------------------------------------------------------------------|
| display the <i>Tutorial</i> on startup    | select the <b>Tutorial screen</b> check box.                                                                                                    |
| display the Language<br>screen on startup | select the Language selection screen check box.  Note: If only one language is available on the iCN, the Language screen will not display on startup, even if this check box is selected. |
| view the <b>Tutorial</b>                  | select <b>Show Tutorial</b> . The first <i>Tutorial</i> screen will display.  Press Trepeatedly to cycle through the <b>Tutorial</b> screens.                                             |

#### 5. Tap **Save**.

The Main Menu screen will display.

### 17. SmartST Desktop

SmartST Desktop is used to manage maps to and from your iCN, obtain software updates, manage Custom Points of Interest (POIs) and install Basemaps.

Note: For Windows® XP, ensure that Windows XP Service Pack 1 has been applied before you install SmartST Desktop.

#### Microsoft® ActiveSync®

Microsoft ActiveSync is used to establish a connection between your iCN and your computer. ActiveSync 3.7.1 will be installed on your computer (if it is not already installed) as part of the installation of SmartST Desktop.

# Installing SmartST Desktop on your Computer

- 1. Close all open programs on your computer.
- Insert the SmartST Application Installer CD into your computer CD drive. The SmartST Desktop installer will start.
  - If your computer does not automatically launch the CD, start the installation manually: Start → Run.

Type D:\Setup SmartST 2005 for iCN500 Series.exe where "D" is the letter assigned to your CD drive. Click OK.

- 3. Follow the screen prompts to install SmartST Desktop, including:
  - Select your preferred language for SmartST Desktop when prompted.
  - Review and accept the Licence Agreement for SmartST Desktop and Microsoft ActiveSync (if not already installed on your computer) when prompted.
  - Install Microsoft ActiveSync (if not already installed on your computer) when prompted.
  - Select a destination folder for SmartST Desktop when prompted.
- 4. When the installation has finished, click **Finish**. SmartST Desktop will open.

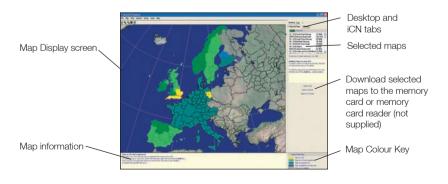

- 5. If prompted to connect your iCN to your computer, complete the following:
  - Plug the large end of the USB cable directly into a USB port on your computer (not a USB hub); plug the small end into the USB Socket on the bottom of your iCN.
  - Plug the small end of the AC Power Pack cable into the Power Socket on the bottom of your iCN; plug the other end into the mains.
  - Press ①.

The iCN will turn on.

• When the following screen displays on your iCN, click Next.

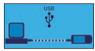

• Microsoft ActiveSync will synchronise with your iCN.

You are now ready to install maps to your iCN.

### To Open SmartST Desktop

Once SmartST Desktop has been installed, you can access it from the **Start** menu:

Start → Programs → Navman → SmartST Desktop 2005 for iCN500 series

# Uninstalling SmartST Desktop from your Computer

We recommend that you use the Add or Remove Programs feature in your Windows Control Panel:

- 1. Open Add or Remove Programs:
  - Start → Control Panel → Add or Remove Programs
- 2. Uninstall: Navman SmartST Desktop 2005 for iCN500 Series.

Note: The name of the program may vary from the above.

SmartST Desktop has now been uninstalled from your computer.

### 18. Updating your iCN

### Updating your Version of SmartST

We recommended that you regularly use SmartST Desktop to check the Navman website for SmartST software updates:

- 1. If you connect to the Internet via a dial-up connection, connect to the Internet now.
- Open SmartST Desktop:
   Start → Programs → Navman → SmartST Desktop 2005 for iCN500 series
- On the Setup menu, select Update software, then Check for updates on the web. Your computer will connect to the Internet and display the Navman website.
- 4. Download the update for your region to your computer, if available.
- On the Setup menu, select Update software, then Update software on iCN. Follow the prompts to update your iCN software.

### Upgrading from Previous Version of SmartST

See the Upgrade Guide that came with your software upgrade.

# 19. Installing Maps Using SmartST Desktop

Your iCN comes with a preactivated map. If you require additional maps, you must first purchase a Map Product Key. Use SmartST Desktop to activate your Map Product Key and install the required map.

### Installing and Activating Maps on your iCN

- Open SmartST Desktop, if it is not already open:
   Start → Programs → Navman → SmartST Desktop
- 2. Insert a SmartST Map CD into your computer CD drive, the available maps will display (the default colour for available maps is *cross-hatch blue*).

Note: If your computer opens Windows Explorer, close the Windows Explorer window.

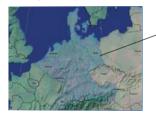

Maps available on the Map CD in your CD drive are displayed in cross-hatch blue.

- 3. Australian, New Zealand and North American users: If you have already activated a Map Product Key for your country, go to step 7; otherwise continue to step 4.
  - European users: If you have already activated a Gold/Pan-European Map Product Key (activates all maps in Europe), go to step 7; otherwise continue to step 4.
- 4. Click the map you want to install to your iCN.

Note: You may need to install multiple maps to cover the desired geographical area.

- 5. If you connect to the Internet via a dial-up connection, connect to the Internet now.
- 6. Follow the prompts to activate your Map Product Key, including:
  - Enter your Map Product Key from the back of the CD box when prompted.
  - You will be prompted to enter or update your contact details so Navman can advise you when updates are released.
  - Your computer will connect to the Internet and activate your Map Product Key.
  - If you are activating a map from a continental region that
    was not previously installed on your iCN, follow the prompts
    to activate the new region. The four continental regions are
    Europe. North America. Australia and New Zealand.

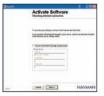

 When activation has completed, the map will change colour (the default colour for activated maps is light green). Proceed to step 7.

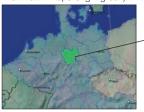

The activated map is displayed in light green.

- Click the map to install to your iCN.
   The map will change colour to indicate it has been selected (the default colour for selected maps is dark green). The map is now listed in the Selected section of the Desktop Selected Maps tab.
- Australian, New Zealand and North American users: If you have already activated a Map Product Key for your country, repeat step 7 until all required maps have been added to the Selected section of the Desktop Selected Maps tab.
  - European Gold/Pan-European Map Product Key users: If you have already
    activated a Gold/Pan-European Map Product Key (activates all maps in Europe),
    repeat step 7 until all required maps have been added to the Selected section of
    the Desktop Selected Maps tab.
  - European Silver/Single Map Product Key users: If you have another Silver/Single Map Product Key to activate (activates a single map), go to step 4.

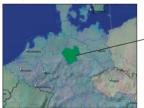

The selected map is displayed in dark green.

- 9. Click an Add to button to install all maps listed in the Selected section of the Desktop Selected Maps tab to your iCN, memory card, or memory card reader (not supplied). SmartST Desktop will install the selected map or maps to your iCN or iCN memory card. When they have been installed, the map or maps will change colour (the default colour for installed maps is yellow).
- 10. To use your iCN, disconnect the USB cable from your iCN.

**WARNING:** Do not disconnect the USB cable from the iCN **USB Socket** until the *Map Display* screen has refreshed, and the installed map or maps have changed colour (the default colour for installed maps is *yellow*).

### Removing Maps from your iCN

- Open SmartST Desktop:
   Start → Programs → Navman → SmartST Desktop 2005 for iCN500 series
- 2. Open the **Maps on iCN** section: *iCN tab* → *Maps on iCN*.
- 3. Click the map to be removed and select **Remove from iCN** from the pop-up menu. The map will be removed from your iCN.

### Installing a Language on Your iCN 510

The iCN 510 stores English language files in the iCN internal memory by default and other languages on the memory card that came with your iCN.

The following procedure will replace English on your iCN with another language. Only complete this procedure if one of the following conditions applies:

- You want to use a memory card other than the one that came with your iCN,
- One or more files was deleted from your memory card, or
- You purchased your iCN in United Kingdom or Australia and want to install a language other than English.

#### **Prerequisites**

You must have these programs installed on your computer:

- SmartST Desktop (in the language that you require), and
- Microsoft ActiveSync 3.7.1 (or higher).

If you do not have <u>both</u> programs installed, install them now by completing *Installing SmartST Desktop on Your Computer* on page 78.

Note: If you already have SmartST Desktop installed, but in a language other than the one you want to install on your iCN, you must first uninstall SmartST Desktop (see Uninstalling SmartST Desktop on page 79), then reinstall SmartST Desktop in the correct language. For example, if you want to install French on your iCN, you must have SmartST Desktop installed on your computer in French.

### Step One: Remove SmartST From Your iCN

- 1. Insert the memory card in your iCN SD/MMC slot.
- Plug the small end of the USB cable into the USB Socket on the bottom of your iCN and the other end into your computer USB socket. Microsoft ActiveSync will open and synchronise with your iCN.
- In Microsoft ActiveSync, click ...
   Windows Explorer will open, displaying the contents of the iCN.
- 4. In Windows Explorer, select the Program Files folder and delete it.
  - If you are asked for confirmation, click Yes.
- 5. In Windows Explorer, open the **My Flash Disk** folder. The contents of My Flash Disk will display.
- 6. Select all files and folders in the My Flash Disk folder and delete them.
  - If you are asked for confirmation, click Yes.
- Close Windows Explorer.
- 8. Use the stylus to switch the Battery Switch on the back of the iCN to OFF.

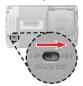

Wait five seconds, then switch the Battery Switch to ON.
 The iCN will turn on and display the blue USB screen. Microsoft ActiveSync will resynchronise with your iCN

### Step Two: Reinstall SmartST on Your iCN

- Ensure that your iCN is still on and connected to your computer, then open SmartST Desktop: Start → Programs → Navman → SmartST Desktop
- You will be prompted to install SmartST on your iCN. Click Yes and follow the prompts on your computer and iCN.
- 3. You will be prompted to register your iCN. Click No, as your iCN has been preregistered.
- 4. On the Tools menu, select Recover registration information from Navman.
- 5. Follow the prompts to recover your iCN registration information:
  - Your computer will connect to the Internet to recover your iCN registration information.
  - When your registration information is displayed, click Next. There is no need to enter an Application Key, as your iCN has been preregistered.
- When registration recovery is complete, close SmartST Desktop and disconnect your iCN from your computer.
  - Your iCN will restart in the new language.

# 21. Continuous Continental Navigation

Basemaps allow you to seamlessly navigate between installed maps without installing maps of all regions along your route. Each Basemap covers a large area, such as Western Europe or continental United States; and contains main roads that connect cities and towns. On the Basemap, you can select a road or POI as your departure point or destination.

#### All Basemaps:

- contain roads and ferry connections of high national and international importance.
- use less memory than would be necessary to install all equivalent detailed maps.
- exclude smaller roads and have a reduced level of geographical detail.

You can add and remove Basemaps using the Basemap Installer (see below).

### Install Basemap

- Open SmartST Desktop if it is not already open:
   Start → Programs → Navman → SmartST Desktop 2005 for iCN500 series.
- On the **Map** menu, click **Basemaps**.

  The *Navman Basemap Installer* window will open.

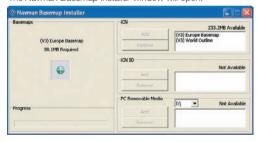

Click the appropriate Add button to install the Basemap to the iCN, memory card or memory card reader (not supplied).

### Activate Basemap

- Disconnect the USB cable from the iCN.
   The iCN will turn on.
  - If the iCN does not turn on, press ①.
- 2. From the iCN Main Menu screen, tap Preferences.
- 3. From the Preferences screen, tap Maps.
- 4. Complete one of the following:
  - If the Basemap is on the iCN, from the Maps screen, select Internal Memory.
     The Maps Internal Memory screen will display.
  - If the Basemap is on the memory card, from the Maps screen, select Memory Card.
     The Settings Memory Card screen will display.
- 5. To activate the Basemap, select the Basemap check box.
- 6. Tap Save.

The Main Menu screen will display.

#### Remove Basemap

- Open SmartST Desktop if it is not already open:
   Start → Programs → Navman → SmartST Desktop 2005 for iCN500 series.
- 2. On the **Map** menu, click **Basemaps**. The *Navman Basemap Installer* window will open.
- 3. Select the Basemap to remove.
- Click the appropriate Remove button to remove the Basemap from your iCN, memory card or memory card reader.

### 22. SmartST Desktop Advanced Features

This section details advanced features of SmartST Desktop. If you have not installed SmartST Desktop, see page 75.

#### To Find a City or Town

1. From the **Map** menu, click **Find City**.

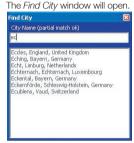

- Type the name of the city or town in the City Name field. The list of available cities will reduce to match your search.
- 3. Double-click the name of the city or town.

  The Map Display will rotate to centre on the selected city or town and will mark the city or town location.

#### Map Colours and Textures

To access the **Desktop Colours** section: Desktop tab → Settings → Colours.

Adjust the settings to change the look of the map type.

| Colour Settings    | Description                                                                                                    |
|--------------------|----------------------------------------------------------------------------------------------------|
| Map on iCN         | Controls map colours                                                                                                    |
|                    | Displays the:                                                                                                    |
|                    | • map border colour                                                                                                    |
|                    | map colour     map border width                                                                                              |
|                    | Adjusts the map border width                                                                                                 |
|                    | Controls the map display:                                                                                                    |
|                    | solid colour     no colour     crosshatch texture                                                                            |
| Show Globe Texture | Controls geographic features displayed on the map. Features are only visible if the map has no colour or crosshatch texture. |

#### Map Layers

To conserve space on your iCN and memory card, you can choose map layers to install,

The layers you can choose from are:

- Points of Interest (POIs)
- · Bodies of water and parks
- Land contours (topography).

To access the **Map Layers** section: *Desktop tab*  $\rightarrow$  *Settings*  $\rightarrow$  *Layers*. Select or clear each checkbox to indicate the layers to install for each map.

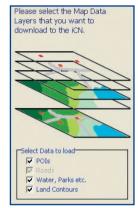

### Points of Interest (POI) Editor

You can create custom Points of Interest (POIs) using the POI Editor in two ways:

- · by creating your own POI files, or
- by using compatible POI files downloaded from the Internet.

A maximum of 25 Custom POI files can be saved on your iCN. The Custom POI files are listed on the *My POI* screen.

Custom POIs can be set to enable a warning chime or visual warning when in close proximity at the Select Active POI screen.

#### Creating a Custom POI File

- 1. Create a new POI File using the POI Editor.
  - On the SmartST Desktop Map menu, click Points of Interest.
     The POI Editor window will open.
  - On the POI Editor window File menu, click New Text File. The POI File Name window will open.
  - Type a name for the file in the File Name box, then click OK. The file name can be up
    to eight characters with no spaces.

- 2. Add a POI to the POI File.
  - On the POI Editor window Edit menu, click New. The POI Details window will open.

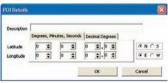

- Type a description for the POI in the **Description** box.
- On the Degrees, Minutes, Seconds tab, type or select the degree, minute and second of the POI latitude in the Latitude boxes.
- On the Degrees, Minutes, Seconds tab, type or select the degree, minute and second of the POI longitude in the Longitude boxes.
- To save the POI, click OK.
- 3. Repeat step 2 until all POIs have been added to the POI file.
- 4. On the **File** menu, click **Save**. The POI file is saved.
- 5. Complete Saving a Custom POI File to your iCN below.

#### Importing a Custom POI File

- 1. Download a POI file from the Internet and save it on your computer.
- 2. Open the POI file using the POI Editor
  - On the SmartST Desktop **Map** menu, click **Points of Interest**. The *POI Editor* window will open.
  - On the POI Editor window File menu, click Open Text File.
     The Open dialogue box will open.
  - Select the POI file from your local or network drive, then click **Open**.
- 3. Complete Saving a Custom POI File to your iCN below.

#### Saving a Custom POI File to your iCN

- 1. On the SmartST Desktop **Map** menu, click **Points of Interest**. The *POI Editor* window will open.
- On the POI Editor window File menu, click Save to Device. The POI Options window will open.

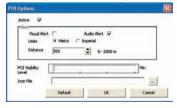

#### 3. Modify the POI settings as required:

| If you want to                                                                                                    | Then                                                                                                    |
|----------------------------------------------------------------------------------------------------|----------------------------------------------------------------------------------------------------|
| activate the POI                                                                                                    | select the <b>Active</b> check box.                                                                                                    |
|                                                                                                    | Note: If you do not activate the POI, you will be able to configure only the POI Visibility Level and Icon File settings.                                                                                                    |
| enable a visual warning when the POI is in close proximity                                                                     | select the Visual Alert check box.                                                                                                    |
| enable a warning chime when the POI is in close proximity                                                                      | select the Audio Alert check box.                                                                                                    |
| change the units used to measure distance for this POI                                                                         | select the <b>Metric</b> or <b>Imperial</b> option.                                                                                                    |
| select the distance from the POI<br>at which the visual warning should<br>display or the warning chime<br>should sound         | select the distance from the <b>Distance</b> box.                                                                                                    |
| indicate the priority of this POI when one or more additional POIs are in the same locale                                      | move the POI Visibility Level slider left or right.                                                                                                    |
| select a custom POI type icon to<br>display on the map (if you do not<br>select a custom icon, a default icon<br>will display) | Type the path to the icon file to be used to represent the POI type, in the Icon File box, or select the icon file from your local or network drive clicking, locating the file and clicking Open. The file must be a bitmap (.bmp) graphic with a minimum of 6x6 pixels and a maximum of 32x32 pixels. |

4. Click **OK** and follow the prompts.

The POI file is saved to the iCN as a Custom POI type.

 If you want to change the file name, edit the file name in the POI File Name window File Name box, then click OK.

The file name can be up to eight characters and cannot contain spaces.

#### Deleting a Custom POI File from your iCN

- 1. On the **Map** menu, click **Points of Interest**. The *POI Editor* window will open.
- On the File menu, click Manage POI Files.
   The Manage POI Files window will open, displaying a list of custom POI files installed on your iCN.
- 3. Click the File Name or Size of the POI file to delete.
- Click Delete.

The file is removed from the list, but is not yet deleted.

- 5. To select another file to delete, go back to step 2; otherwise, proceed to step 6.
- 6. Click **OK** and accept the changes. The selected file or files are deleted.

### Backups

You can save backups of all iCN Preferences and Favourites to your computer.

#### To Back up your Preferences, Favourites and My Home

- 1. On the SmartST Desktop File menu, click Backup. The Backup window will display.
- 2. Click **New Backup**.
  The *New Backup* window will display.
- 3. Click **OK** 
  - The New Backup window will close. The backup will be listed on the Backup window.
- 4. Close the Backup window.

#### To Delete a Backup

- On the SmartST Desktop File menu, click Backup. The Backup window will display.
- 2. Select from the list the backup to delete.
- 3. Click **Delete**, then click **OK**. The backup is deleted.
- 4. Close the Backup window.

#### To Restore a Backup

- On the SmartST Desktop File menu, click Restore. The Restore window will display.
- 2. Select the backup from the list, then click **Restore.**The Restore File Selection window will display.
- 3. Select or clear the check boxes to indicate which part of the backup to restore.
- 4. Click OK.

The Restore File Selection window will close and the backup will be restored.

Close the Restore window.

### 23. Accessories

You can purchase separately almost all items that came with your iCN, including additional mounting-kits and in-vehicle power adaptors.

The following accessories are also available for your iCN:

#### mMCX External Antenna

Required for vehicles with heated windscreens or to boost GPS performance in weak signal-areas and in areas with poor or limited visibility of the open sky.

### AC Power Adaptor Kit

AC power cable with adaptor-plugs for the following regions:

- Western Furope
- United Kinadom
- Australia/New Zealand
- United States/Canada.

### Earphones

Earphones for listening to voice instructions in privacy.

#### Remote Control

Button functions are the same as the iCN control buttons except that the iCN cannot be turned on using the Remote Control.

The Remote Control is supplied with the iCN 510 or 520 Premium edition.

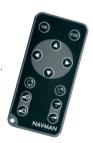

# Appendix: Street Types

Note: Belgium and Switzerland each list street types and their abbreviations in three languages.

| Country          | Street Type                                                                                                    | Abbreviation                                                   |
|------------------|----------------------------------------------------------------------------------------------------|----------------------------------------------------------------|
| Austria          | BOULEVARD<br>CHAUSSEE<br>PLATZ<br>STRASSE                                                                                                    | BVD<br>CH<br>PL<br>STR                                         |
| Belgium (Dutch)  | BAAN<br>BERG<br>DREF<br>LAAN<br>MARKT<br>PARK<br>PLEIN<br>SQUARE<br>STEENWEG<br>STRAAT                                                             | BN<br>BG<br>DR<br>LN<br>MKT<br>PK<br>PL<br>SQ<br>STWG<br>STR   |
| Belgium (French) | AVENUE BOULEVARD CHAUSSÉE IMPASSE MONT MONTAGNE PLACE ROUTE ROUTE NATIONAL RUE SQUARE                                                              | AVE<br>BVD<br>CH<br>IMP<br>MT<br>PL<br>RTE<br>RN<br>R.<br>SQ   |
| Belgium (German) | CHAUSSEE<br>PLATZ<br>STRASSE                                                                                                    | CH<br>PL<br>STR                                                |
| Finland          | GATAN<br>GATE<br>GATA<br>VÅGEN<br>VÄG                                                                                                    | GT<br>GT<br>GT<br>V.<br>V.                                     |
| France           | ALLEE AVENUE BOULEVARD CHAUSSÉE DOMAINE FAUBOURG IMPASSE MONT MONTAGNE PASSAGE PLACE QUARTIER ROND-POINT ROUTE ROUTE NATIONALE RUE SQUARE TRAVERSE | ALL AVE BVD CH DOM FG IMP MT MT PAS PL QU RPT RTE RN R. SQ TRA |

| Country     | Street Type                                                                                                    | Abbreviation                                                                |
|-------------|----------------------------------------------------------------------------------------------------|-----------------------------------------------------------------------------|
| Germany     | BOULEVARD<br>CHAUSSEE<br>PLATZ<br>STRASSE                                                                                                    | BVD<br>CH<br>PL<br>STR                                                      |
| Ireland     | AVENUE BOULEVARD CENTRE CRESCENT PLACE ROAD ROUTE SQUARE STREET YARD                                                                               | AVE<br>BVD<br>CTR<br>CR<br>PL<br>RD<br>RTE<br>SQ<br>ST<br>YD                |
| Italy       | CONTRADA CORSO FRAZIONE LARGO PIAZZA PIAZZALE STRADA STATALE SUPERSTRADA VIA VIALE                                                                 | C.DA<br>C.SO<br>FR<br>LGO<br>P.ZA<br>P.LE<br>SS<br>SS<br>V.<br>VL           |
| Luxembourg  | ALLÉE AVENUE BOULEVARD CHAUSSÉE DOMAINE FAUBOURG IMPASSE MONT MONTAGNE PASSAGE PLACE QUARTIER ROND-POINT ROUTE ROUTE NATIONALE RUE SQUARE TRAVERSE | ALL AVE BVD CH DOM FG IMP MT MT PAS PL QU RPT RTE RN R. SQ TRA              |
| Netherlands | BOULEVARD DIJK DWARSSTRAAT DWARSWEG GRACHT KADE KANAAL LAAN LEANE LOANE PARK PLANTSOEN PLEIN SINGEL STRAAT STRJITTE STRAATWEG WEG                  | BVD DK DWSTR DWWG GR KD KAN LN LN LN PK PLNTS PLNTS SNGL STR STR STR STR WG |

| Country               | Street Type                                                                                           | Abbreviation                                       |
|-----------------------|----------------------------------------------------------------------------------------------------|----------------------------------------------------|
| Norway                | GATA<br>GATE<br>PLASSEN<br>VEGEN<br>VEI                                                               | GT<br>GT<br>PL<br>V.<br>V.                         |
| Portugal              | AVENIDA BAIRRO CALÇADA CAMINHO ESTRADA LARGO LARGUINHO PRAÇA QUAŘTO QUARTA QUINTA RUA SÃO SANTO SANTO | AVE BA CC CAM EST LGO LARG PR QT QT QT QU R. S. S. |
| Spain                 | AVENIDA CALLE CALLEJÓN CAMINO CARRETERA GLORIETA PASEO PLAZA RAMBLA RONDA                             | AVE C/ CJ CM CR G P.O P. RBLA RD                   |
| Switzerland (German)  | BOULEVARD<br>CHAUSSEE<br>PLATZ<br>STRASSE                                                             | BVD<br>CH<br>PL<br>STR                             |
| Switzerland (French)  | AVENUE CHAUSSÉE IMPASSE MONT MONTAGNE PLACE QUARTIER ROUTE ROUTE ROUTE NATIONAL RUE SQUARE            | AVE CH IMP MT MT QU RTE RN R. SQ                   |
| Switzerland (Italian) | CONTRADA CORSO FRAZIONE LARGO PIAZZA PIAZZALE VIA VIALE                                               | C.DA<br>C.SO<br>FR<br>LGO<br>P.ZA<br>P.LE<br>V.    |
| United Kingdom        | AVENUE<br>BOULEVARD<br>CENTRE<br>CRESCENT                                                             | AVE<br>BVD<br>CTR<br>CR                            |

### Support Information

## Support for Australia:

Navman Australia Pty. Ltd PO Box 479 Gladesville NSW 2111 Australia

pcnsupport.aus@navman.com www.navman.com

#### Support for New Zealand:

Navman NZ Ltd PO Box. 68-155 Newton Auckland

New Zealand

pcnsupport.nz@navman.com www.navman.com

# Support for Europe:

Navman Europe Limited 4G Gatwick House Peeks Brook Lane Horley, Surrey RH6 9ST United Kingdom

Support: www.navman-europe.com/support.php www.navman-europe.com

## Support for US and Canada:

Navman USA Limited 27142 Burbank Foothill Ranch, CA 92610 United States of America Phone: 866-9-NAVMAN

Phone: 866-9-NAVMAN support@navmanusa.com www.navmanusa.com

NAVMAN DISCLAIM ALL LIABILITY FOR ANY USE OF THIS PRODUCT IN A WAY THAT MAY CAUSE ACCIDENTS, DAMAGE OR VIOLATE THE LAW.

### Compliance

This device complies with part 15 of the FCC Rules. Operation is subject to the following two conditions: (1) This device may not cause harmful interference, and (2) this device must accept any interference received, including interference that may cause undesired operation.

### Copyright

© 2005 Navman NZ Limited. Navman is a registered trademark of Navman NZ Limited. All rights reserved.

SmartST, Drive-Away and Back-On-Track are trademarks of Navman NZ Limited. All rights reserved. Microsoft Windows 98 SE, ME, 2000 or XP SP1, Microsoft ActiveSync and Internet Explorer are registered trademarks of Microsoft Corporation. All rights reserved.

Adobe Reader is a registered trademark of Adobe Systems Incorporated. All rights reserved.

All other trademarks and registrations are the property of their respective owners. Published in New Zealand.

I ublished iff New Z

MN000406B

| Notes |  |  |  |
|-------|--|--|--|
|       |  |  |  |
|       |  |  |  |
|       |  |  |  |
|       |  |  |  |
|       |  |  |  |
|       |  |  |  |
|       |  |  |  |
|       |  |  |  |
|       |  |  |  |
|       |  |  |  |
|       |  |  |  |
|       |  |  |  |
|       |  |  |  |
|       |  |  |  |
|       |  |  |  |
|       |  |  |  |
|       |  |  |  |
|       |  |  |  |
|       |  |  |  |